# UNIWERSYTET

# TECHNOLOGICZNO - PRZYRODNICZY

im. Jana i Jędrzeja Śniadeckich

# WYDZIAŁ INŻYNIERII MECHANICZNEJ

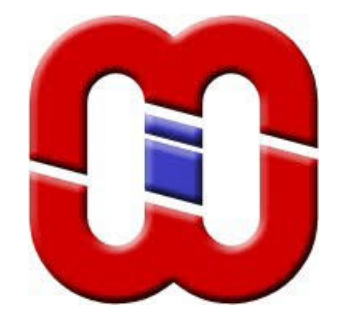

# INSTYTUT MECHANIKI I KONSTRUKCJI MASZYN

*Podstawy Konstrukcji Maszyn Projekt przekładni*

# *Zajęcia 6*

# *Temat: Projektowanie wałów w kreatorze programu Inventor Professional 2016*

Opracował:

mgr inż. Paweł MAĆKOWIAK

aktualizacja 06.04.2020

Ż*aden fragment powy*ż*szej instrukcji nie mo*ż*e by*ć *kopiowany, powielany lub rozpowszechniany w* ż*adnej formie bez uprzedniej zgodny autora. Opracowanie jest chronione prawem autorskim.* 

### **Projekt z Podstaw Konstrukcji Maszyn**

### **Przekładania**

### **Zajęcia 6**

### **Projektowanie wałów w kreatorze programu**

#### **Inventor Professional 2016**

### **mgr inż. Paweł Maćkowiak**

#### **[www.zpkm.prv.pl](http://www.zpkm.prv.pl/)**

## Spis treści

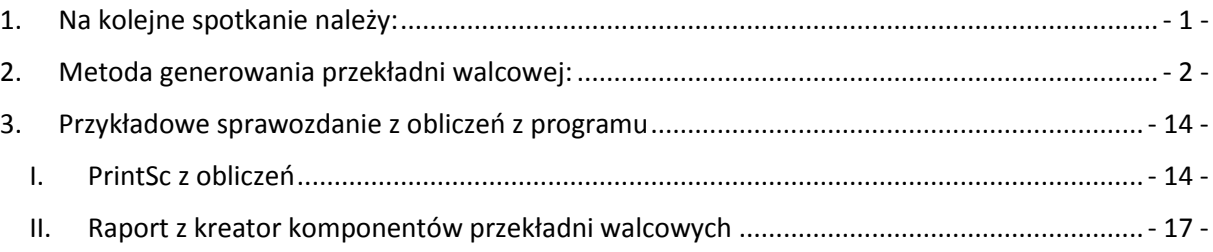

### <span id="page-1-0"></span>**1. Na kolejne spotkanie należy:**

- wygenerować wszystkie wały w programie Inventor
- do każdego wału należy wydrukować (przykład na ostatnich stronach):
	- o zakładkę projektu,
	- o zakładkę obliczeń,
	- o zakładkę wykresów,
	- o wału obliczonego ręcznie, należy ponadto wykazać zaistniałe różnice w obliczeniach i w wynikach,
	- o wygenerowane raporty kreatora.

Ż*aden fragment powy*ż*szej instrukcji nie mo*ż*e by*ć *kopiowany, powielany lub rozpowszechniany w* ż*adnej formie bez uprzedniej zgodny autora. Opracowanie jest chronione prawem autorskim.* 

### <span id="page-2-0"></span>**2. Metoda generowania wałów:**

- 1. Tworzymy nowy zespół.
- 2. W zespole włączamy kartę Projekt

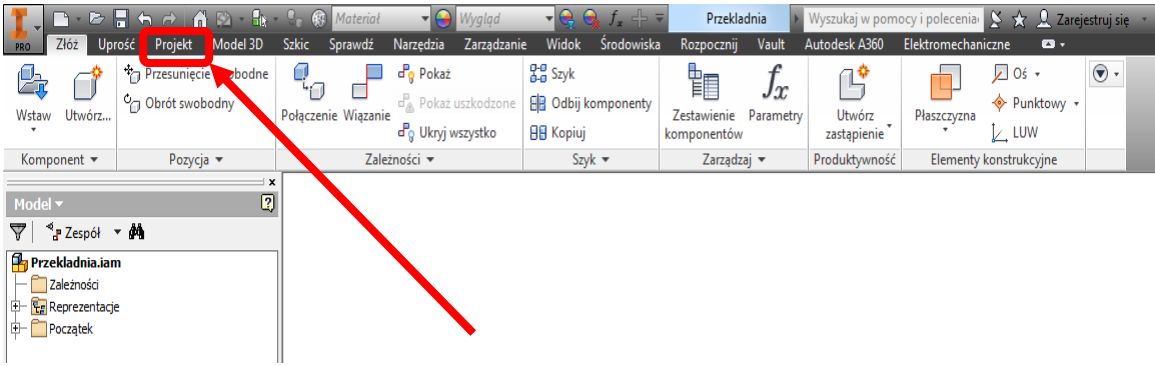

3. Wybieramy panel "Wałek".

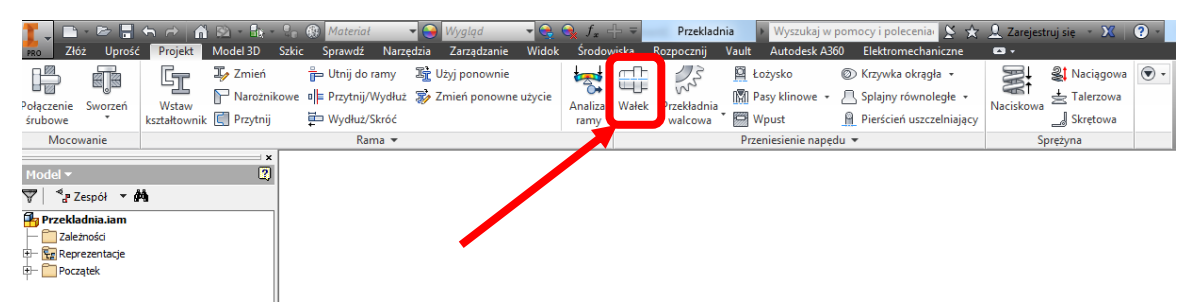

4. Otwiera się okno "Kreatora wałów".

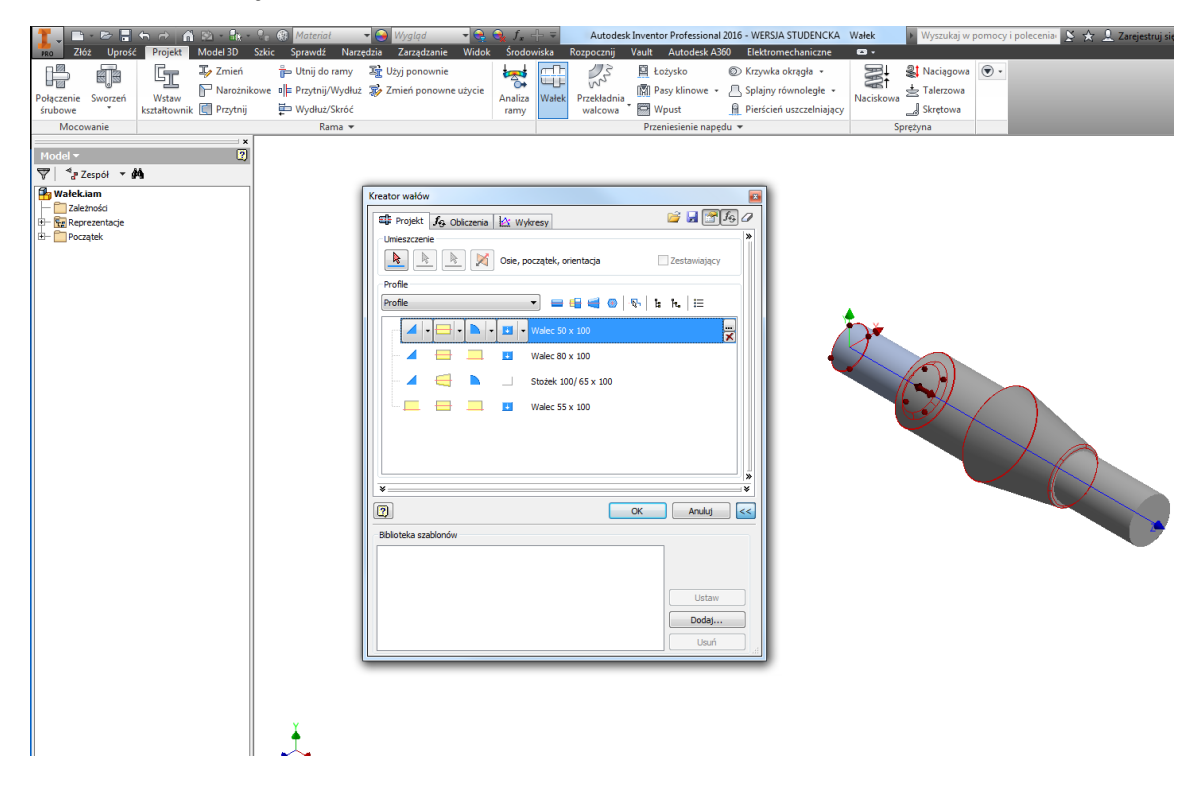

5. Za pomocą ikonek w zakładce projekt tworzymy rządany zarys wału:

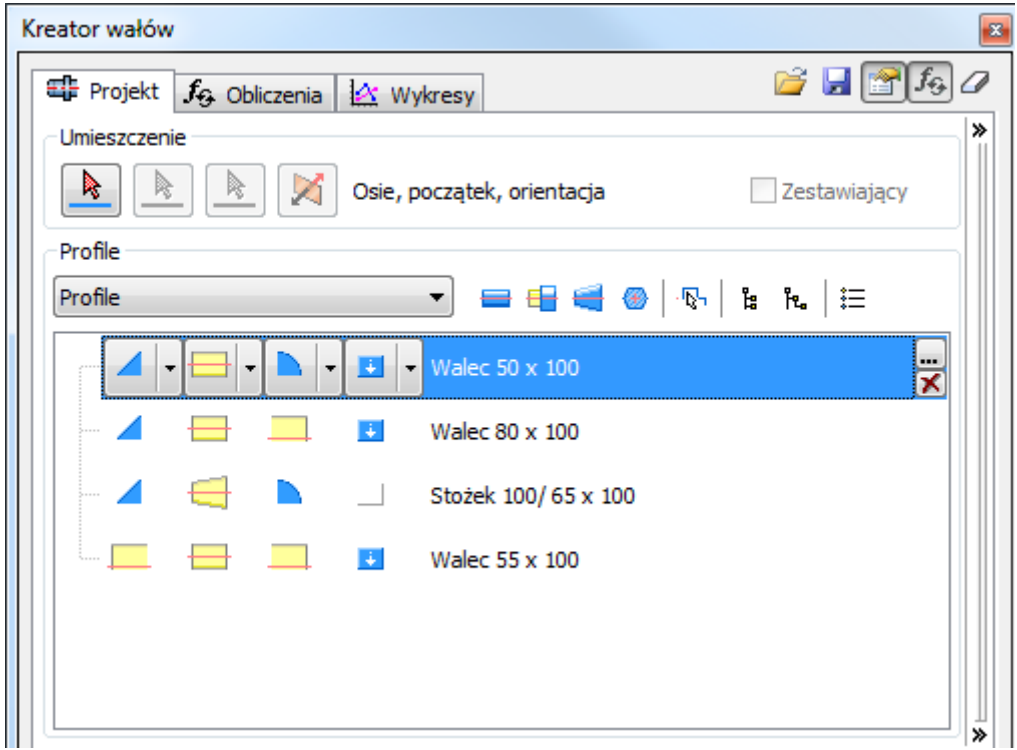

6. Pierwszy wiersz dotyczy pierwszego stopnia wałka patrząc od strony lewej. Zaznaczony edytowany fragment wału podświetli się na inny kolor niż reszta wału. Jeśli średnica wału po stronie lewej jest mniejsza od średnicy rozpatrywanego stopnia, to w pierwszej kolumnie pojawi się możliwość wyboru sposobu obróbki krawędzi. Możliwości wyboru pokazano na rysunku.

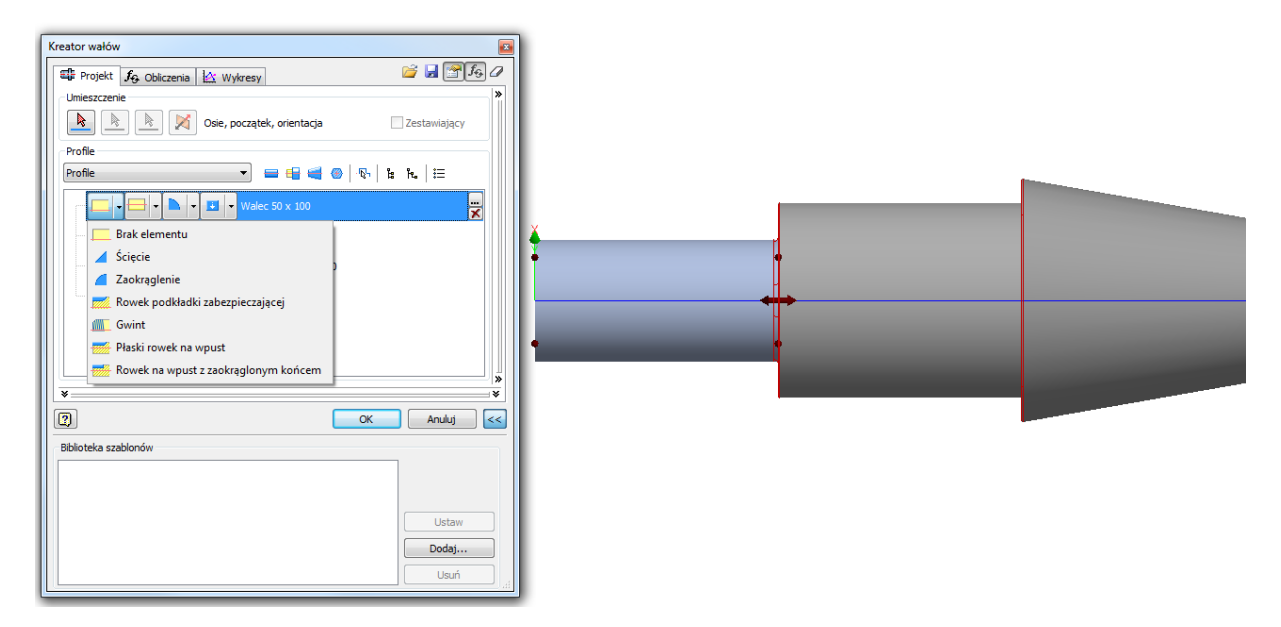

Ż*aden fragment powy*ż*szej instrukcji nie mo*ż*e by*ć *kopiowany, powielany lub rozpowszechniany w* ż*adnej formie bez uprzedniej zgodny autora. Opracowanie jest chronione prawem autorskim.* 

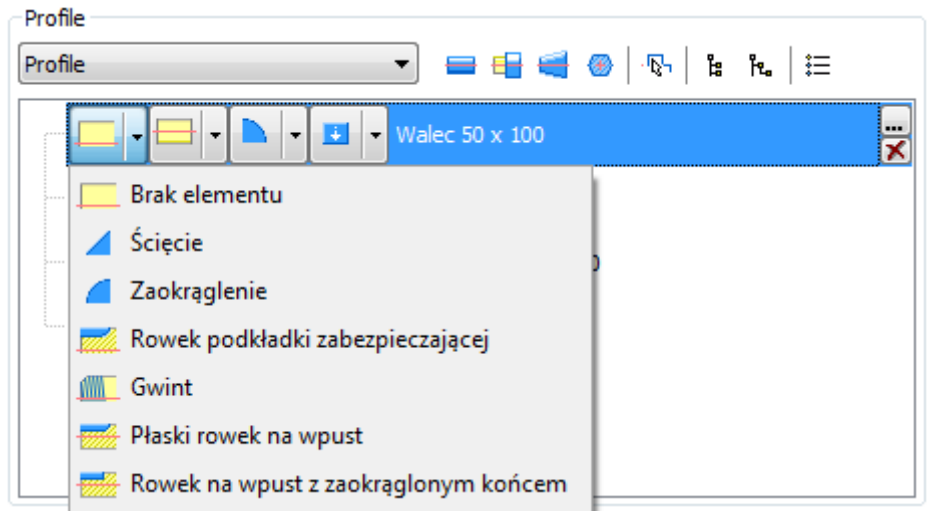

7. W kolejnej kolumnie wybieramy geometrię stopnia, czy ma być to walec, stożek czy wielokąt.

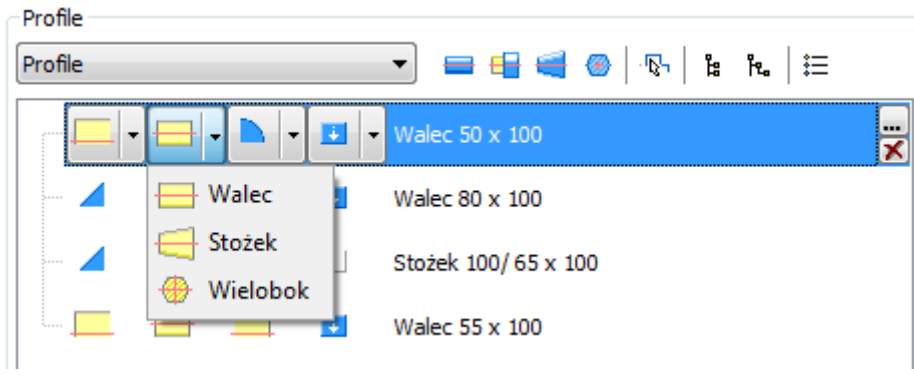

8. W kolejnej kolumnie jeśli stopień po prawej stronie ma większą średnicę niż rozpatrywany stopień pojawi się możliwość wyboru rodzaju przejścia pomiędzy nimi w postaci przedstawionej na rysunku:

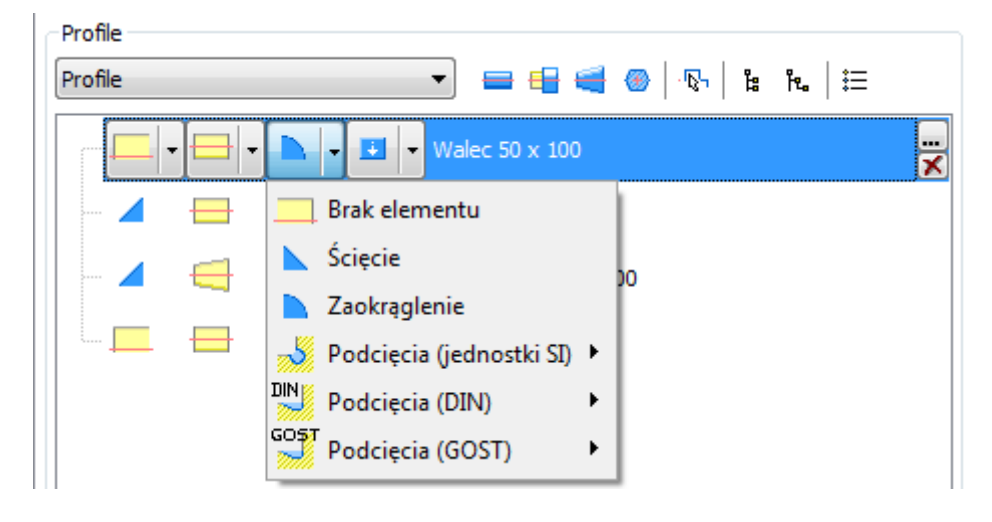

9. W kolejnej kolumnie można wybrać dodatkowe elementy znajdujące się na rozpatrywanym stopniu wału.

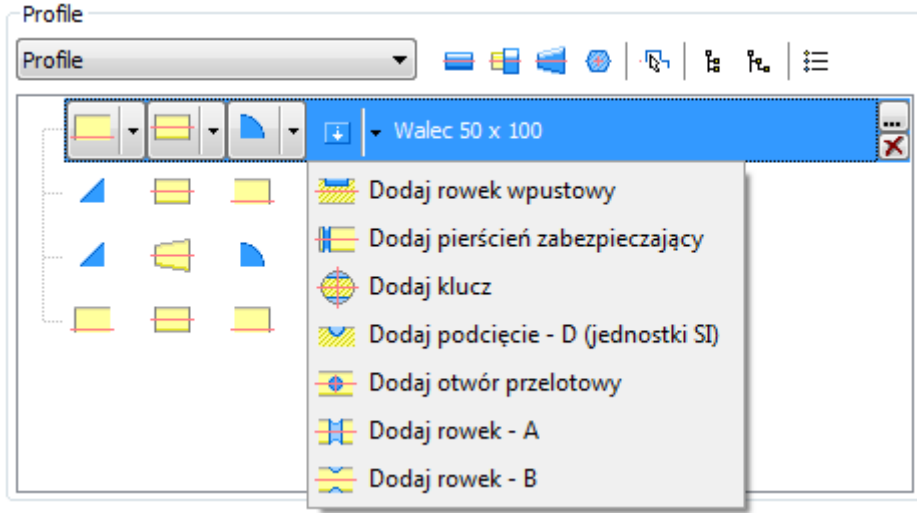

10. Dla przykładu wykonano rowek wpustowy na drugim stopniu wału.

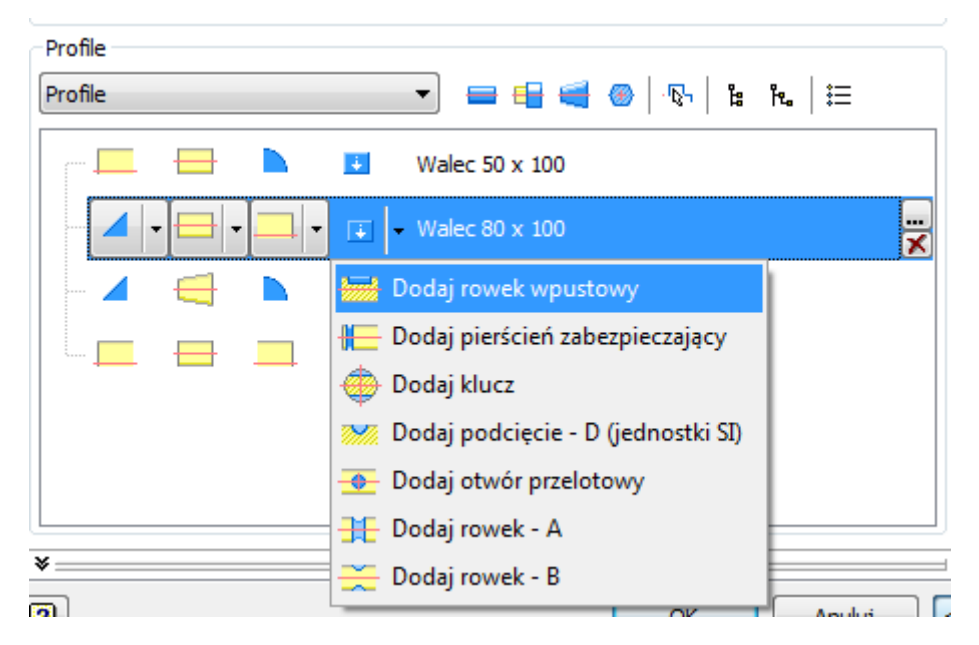

11. W kreatorze pojawił się nowy element w postaci rowka wpustowego. Edycja wymirów rowka jest możliwa po kliknięciu przycisku zaznaczonego na poniższym rysunku.

Ż*aden fragment powy*ż*szej instrukcji nie mo*ż*e by*ć *kopiowany, powielany lub rozpowszechniany w* ż*adnej formie bez uprzedniej zgodny autora. Opracowanie jest chronione prawem autorskim.* 

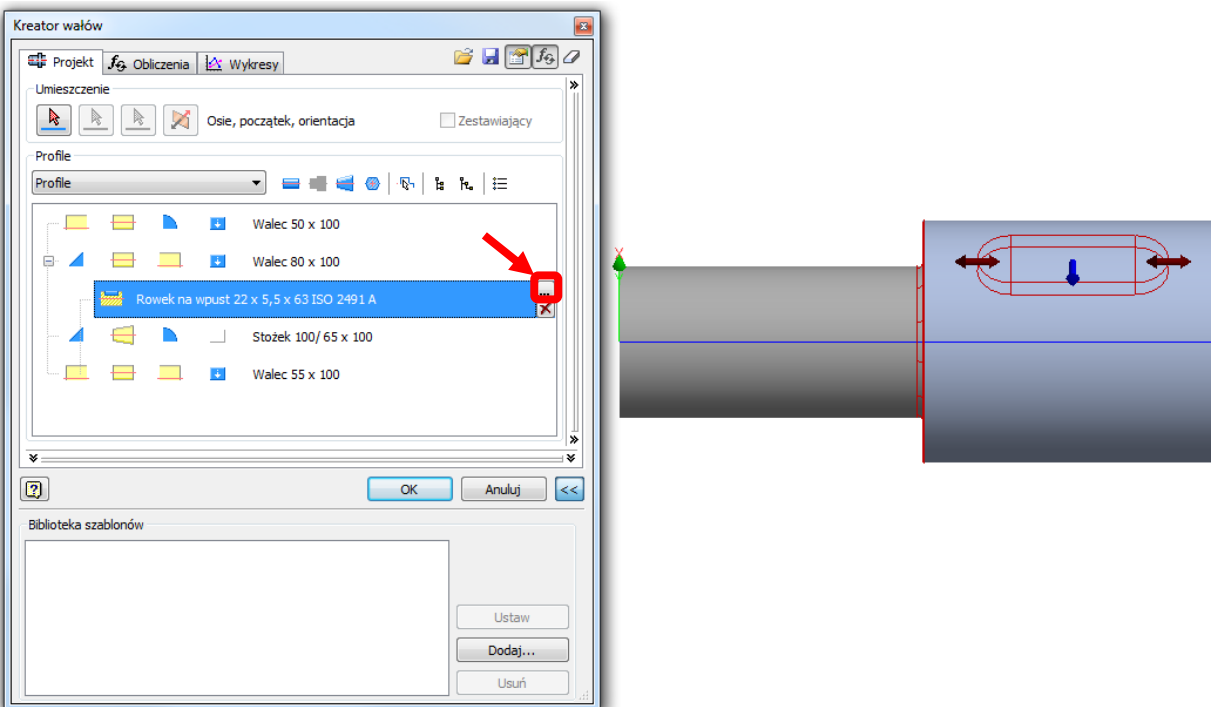

12. W wyświetlonym oknie można zmienić parametry rowka. Rowki są znormalizowane względem średnicy wału D nazywaną tu "średnicą główną". Znormalizowana jest szerokość rowka B, głębokość rowka T. Wartość średnicy głównej jest pobierana z wcześniej wprowadzonych danych, można jednakże ją zmienić w tym miejscu. Wówczas, zostanie zmieniona automatycznie średnica tego stopnia wału we wcześniejszym oknie. Długość rowka jest ograniczona długością stopnia wału L nazywaną "długością przekroju". Możliwa jest zmiana długości rowka wpustowego L, oraz odległość rowka od lewej krawędzi x. Można także wykonać większą ilość rowków wpustowych na stopniu wpisując inną wartość niż 1 w polu N.

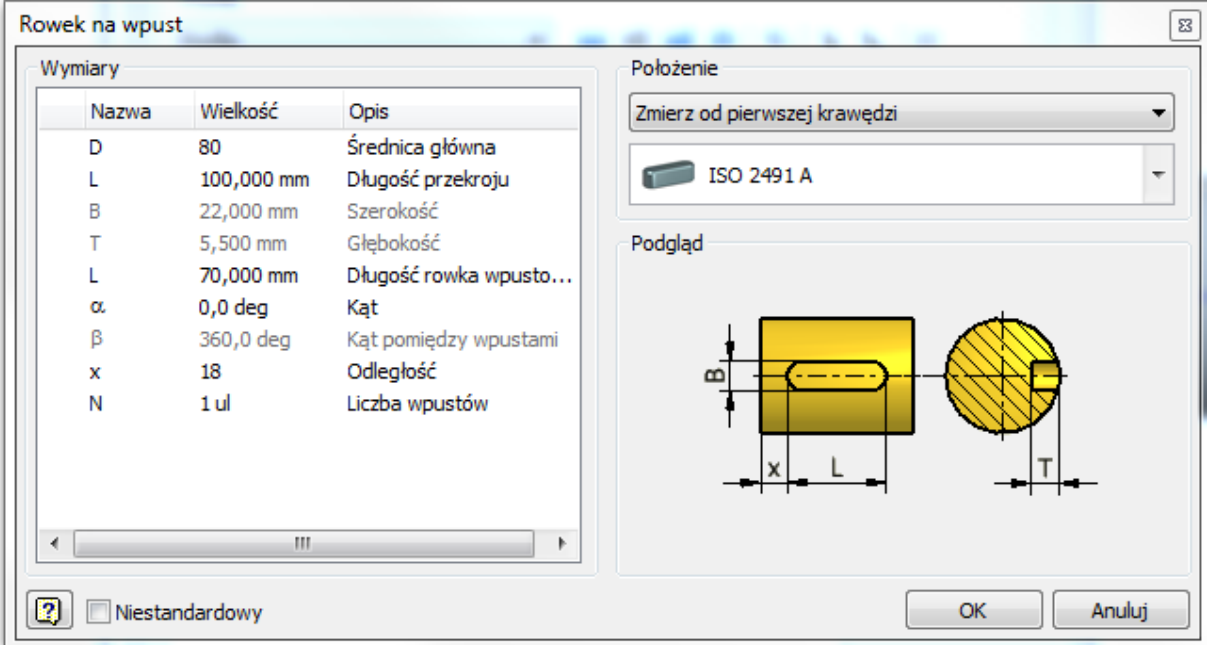

13. Zmianę wymiarów stopnia można dokonać, po dwukrotnym kliknięciu zaznaczonego pola na poniższym rysunku.

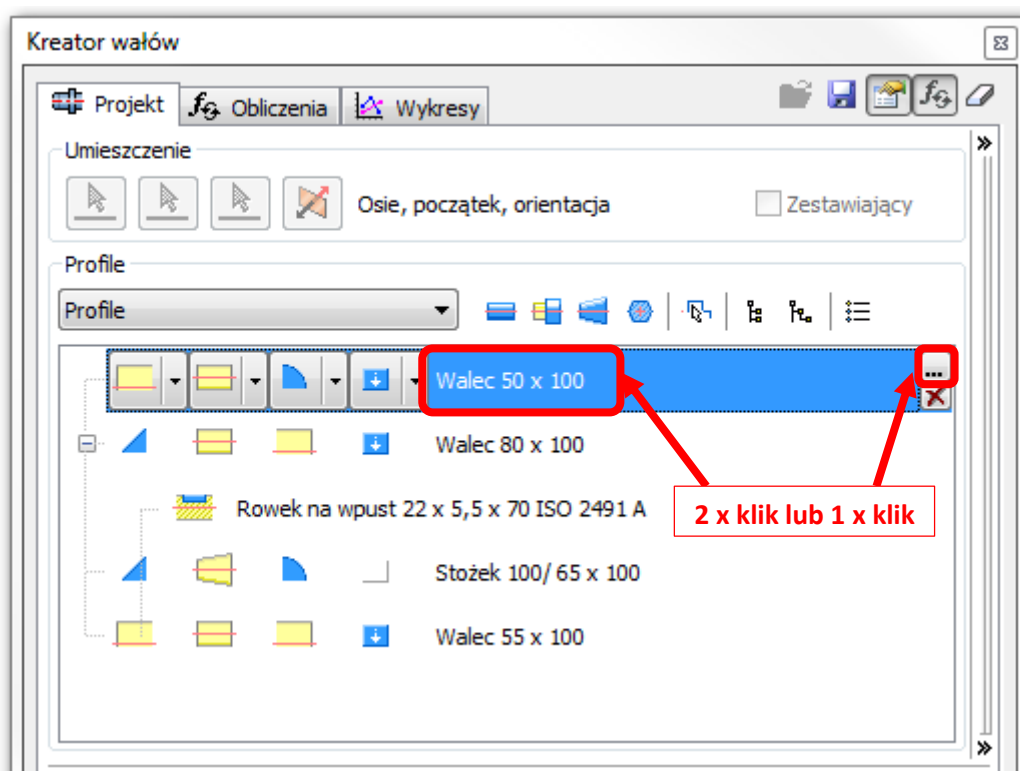

14. W otwartym oknie możemy zmienić wymiar średnicy D oraz długości L stopnia.

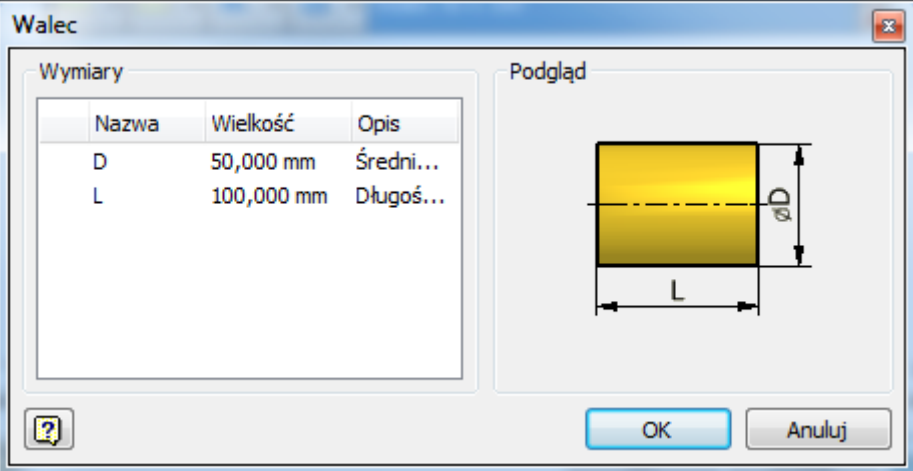

Ż*aden fragment powy*ż*szej instrukcji nie mo*ż*e by*ć *kopiowany, powielany lub rozpowszechniany w* ż*adnej formie bez uprzedniej zgodny autora. Opracowanie jest chronione prawem autorskim.* 

15. W pasku profile możemy dodatkowo wstawić kolejny stopień w postaci walca 1, stożka 2 lub wielokąta 3. Stopnie zostaną wprowadzone po prawej stronie aktualnie zaznaczonego na liście poniżej stopnia. Można również podzielić istniejący stopień na dwa o różnych średnicach wybierając przycisk 4. Należy upewnić się, że na liście jest zaznaczony stopień którego podziału chcemy dokonać. Przycisk 5 służy do pobierania geometrii wcześniej stworzonego wału.

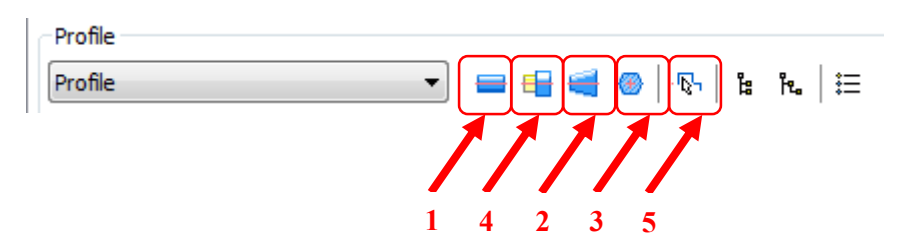

16. Po dodaniu i edycji wszystkich stopniu otrzymujemy wygenerowany wał.

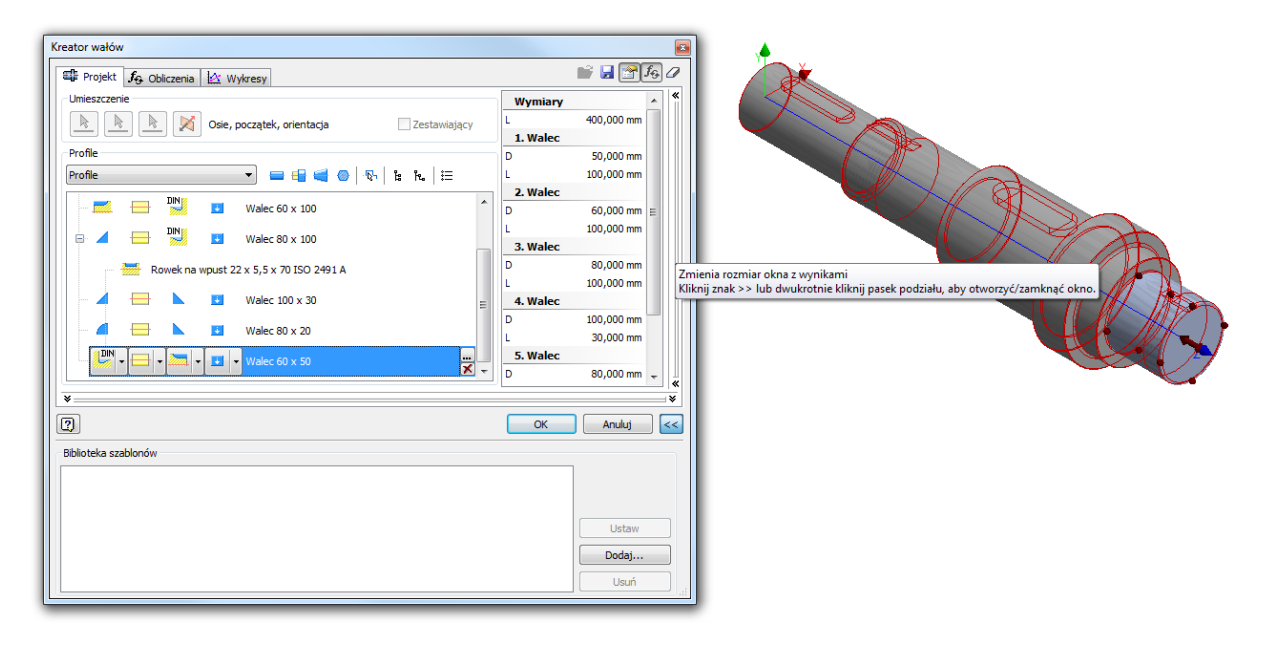

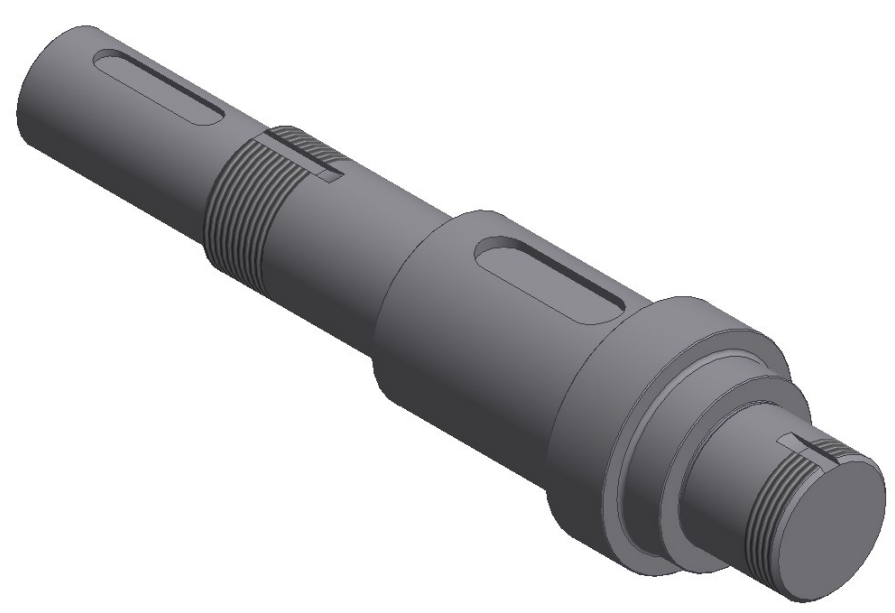

17. W kolejnym kroku przystępujemy do obliczeń sprawdzających wytrzymałość i odkształcenie wału. W tym celu w oknie kreatora wybieramy zakładkę obliczenia.

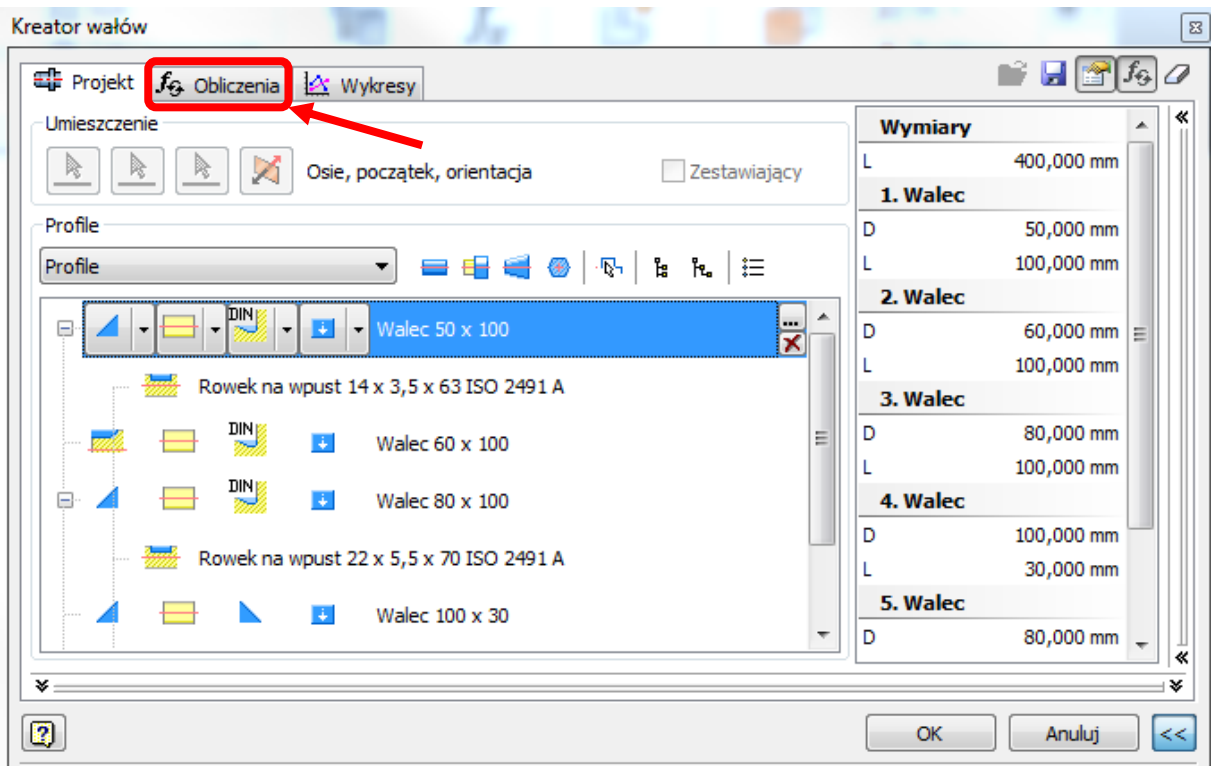

- 18. W otwartym oknie w pierwszej kolejności (A) wprowadzamy dane dotyczące materiału wykonania wału, tj.: moduł sprężystości, moduł Kirchoffa (moduł sztywności), oraz gęstość. W polu właściwości obliczeń zaznaczamy jeśli chcemy aby obliczenia uwzględniały masę wału – "uwzględnij gęstość". Wpisujemy wartość współczynnika przemieszczenia ścinającego, liczbę podziałów wału (im większa tym bardziej dokładne wyniki ale tym dłuższy czas obliczeń) oraz hipotezę sumowania naprężeń. Do wyboru mamy HMH – hipoteza Hubera-Misesa oraz hipotezę Tresca.
- 19. Następnie definiujemy obciążenie wału i podpory (B). W celu dodania obciążenia należy wybrać punkt jego przyłożenia na podglądzie 2D i wybrać odpowiedni typ obciążenia z listy. Podobnie dokonuje się wyboru podpór, przy czym tylko jedna podpora może być podporą stałą.

Ż*aden fragment powy*ż*szej instrukcji nie mo*ż*e by*ć *kopiowany, powielany lub rozpowszechniany w* ż*adnej formie bez uprzedniej zgodny autora. Opracowanie jest chronione prawem autorskim.* 

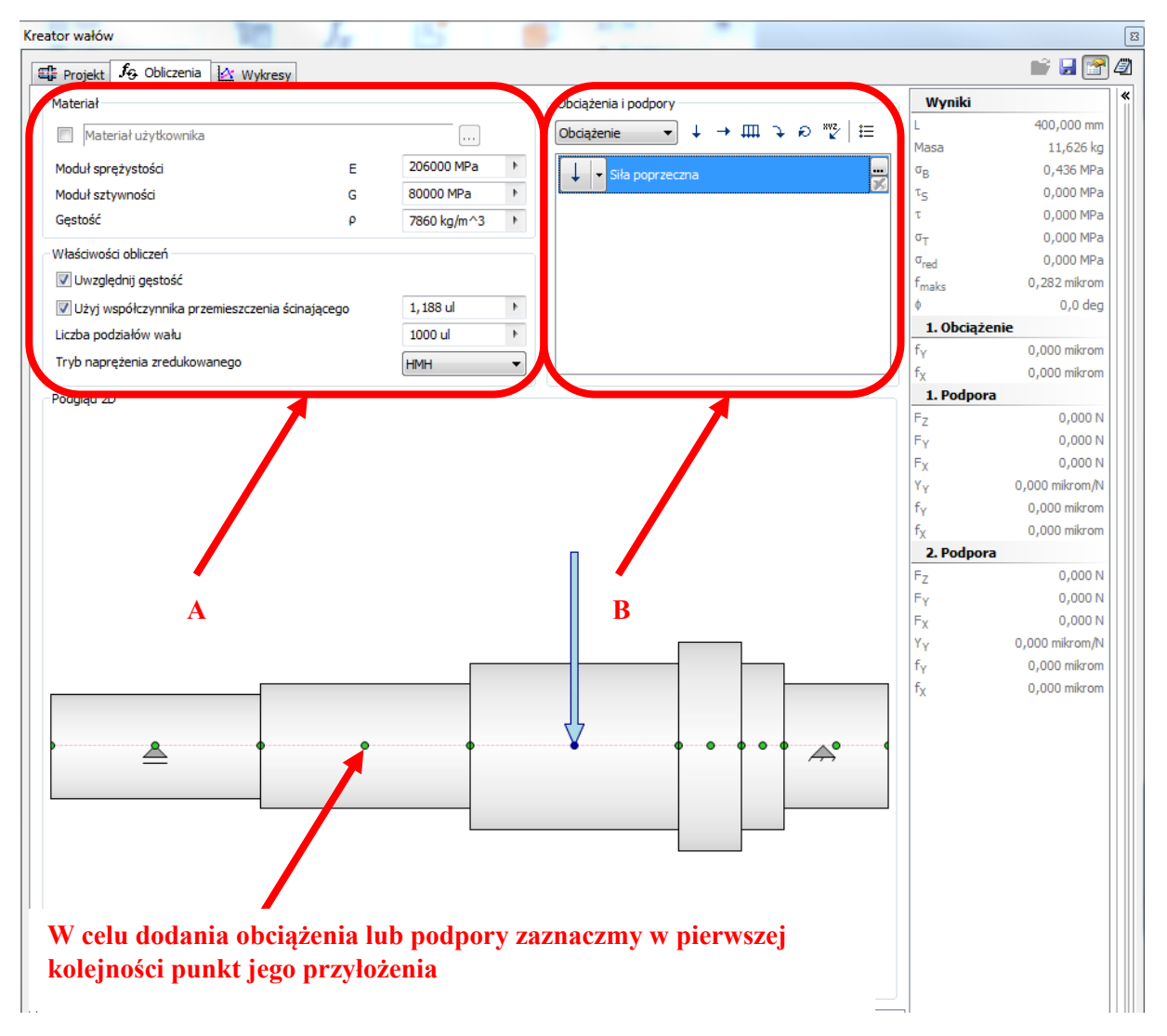

**A następnie wybieramy jego typ z listy.**

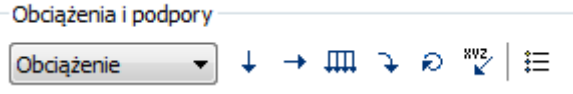

20. Klikając na podporę lub siłę i przytrzymując klawisz myszki na podglądzie 2D można zmieniać dowolnie jej położenie.

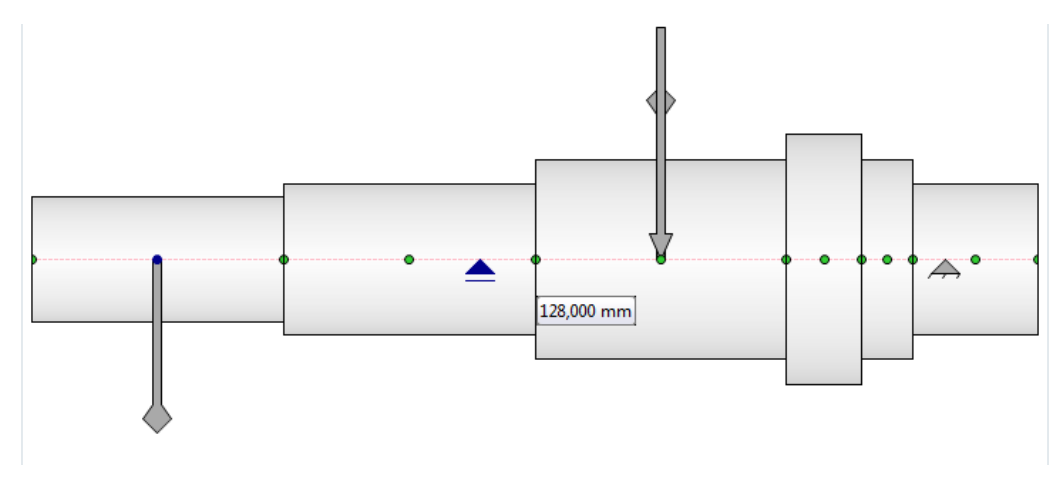

21. Siły w wałach leżą bardzo często w różnych płaszczyznach, należy je podzielić na składowe w kierunku X oraz w kierunku Y. Składowe wprowadzamy klikając:

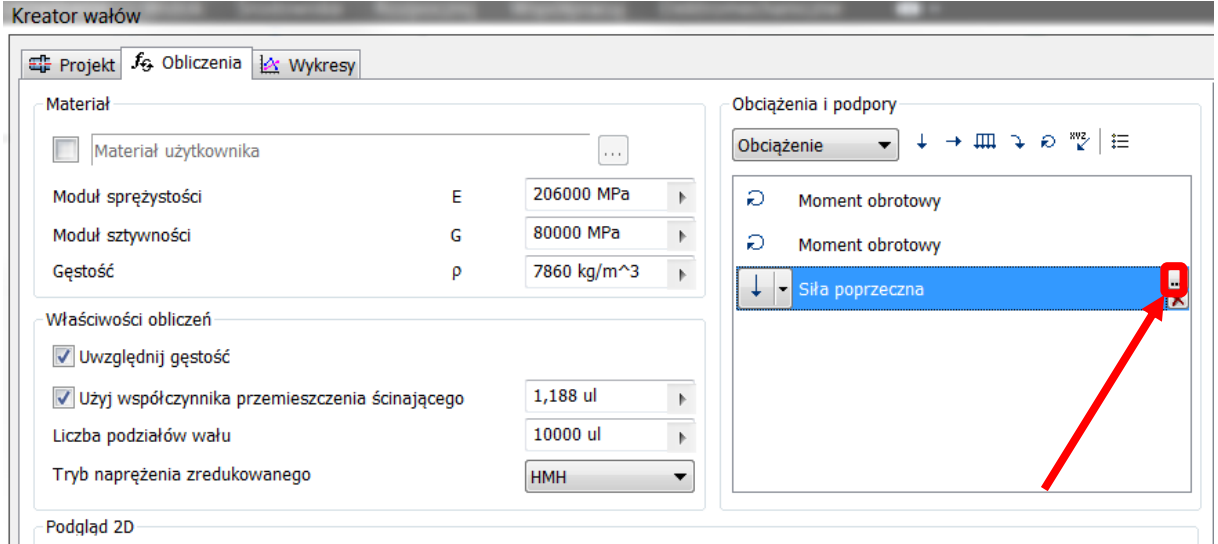

22. Pojawi się poniższe okienko. Zaznaczamy opcję "Siły na osiach X i Y" a następnie wprowadzamy wartości tych sił:

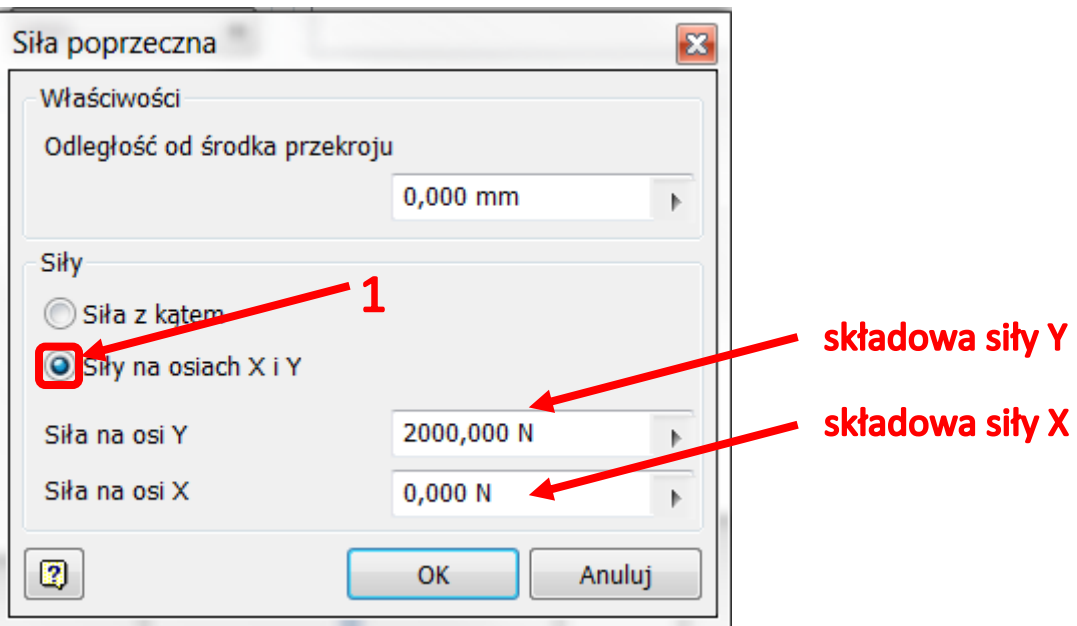

24. W niektórych przekładniach pojawia się siła wzdłużna i moment gnący. Można je zadać przy użyciu:

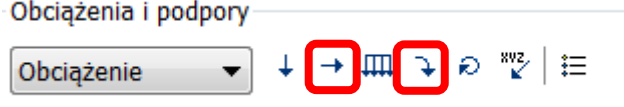

Ż*aden fragment powy*ż*szej instrukcji nie mo*ż*e by*ć *kopiowany, powielany lub rozpowszechniany w* ż*adnej formie bez uprzedniej zgodny autora. Opracowanie jest chronione prawem autorskim.* 

23. Zalecam aby zawsze sprowadzać działające siły i momenty do odległości od środka przekroju 0 mm.

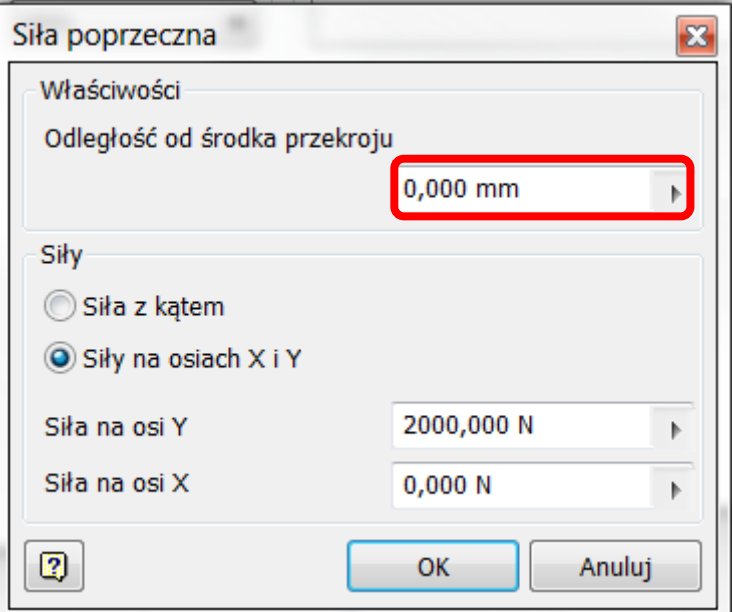

- 24. Po wstawieniu i umiejscowieniu wszystkich sił, momentów i podpór, klikamy oblicz.
- 25. W polu wyniki sprawdzamy obliczone wartości, czy nie przekroczone są wartości naprężeń dopuszczalnych i odkształceń dopuszczalnych. W celu sprawdzenia poprawności wprowadzonych danych można porównać wyniki reakcji podpór z wyznaczonymi analitycznie wartościami.

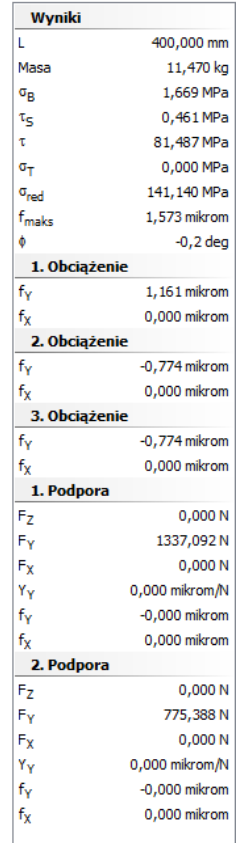

26. Jeśli wartości naprężeń zredukowanych i odkształceń są mniejsze od naprężeń dopuszczalnych można z pewnością dokonać zmniejszenia masy wału. Można również sprawdzić czy dokonano prawidłowego stopniowania wału. W tym celu, najlepiej skorzystać z trzeciej zakładki kreatora "wykresy". I dokonać analizy wykresu naprężeń zredukowanych. Aby określić optymalne wymiary wału należy określić naprężenia dopuszczalne dla materiału, z którego zostanie wytworzony. Następnie dokonuje się analizy wykresu. Jeśli przyjmiemy wartość naprężeń dopuszczalnych na poziomie 150 MPa to widać że prawa strona wału jest przewymiarowana. Należałoby się zastanowić czy stopień oporowy nie powinien być wykonany od lewej strony koła zębatego. Można również zmniejszyć większość średnic stopni na wale, ponieważ tylko jeden stopień będzie przenosił naprężenia oscylujące w granicach naprężeń dopuszczalnych.

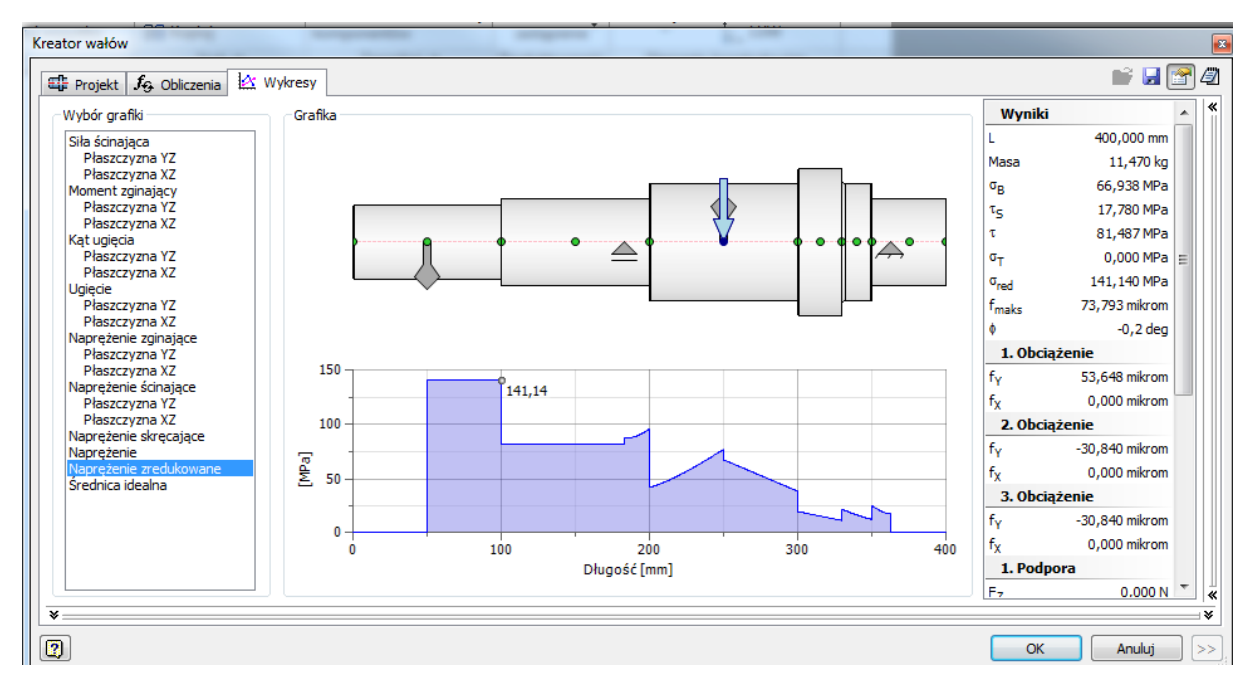

27. Po zmianach dokunujemy ponownych obliczeń i sprawdzamy czy spełnione są warunki dotyczące maksymalnych naprężeń i odkształceń. Procedurę powarzamy do uzyskania optymalnych wymiarów.

**Uwaga:** jest możliwość sugerowania się wykresem "średnica idealna", obrazuje on średnicę policzoną dla naprężeń zredukowanych 50 MPa, niezależnie od zastosowanego materiału. Sugeruje więc on bardziej jak kształtować wał niż dokładnie jaką średnicę wału przyjąć na danym stopniu.

Ż*aden fragment powy*ż*szej instrukcji nie mo*ż*e by*ć *kopiowany, powielany lub rozpowszechniany w* ż*adnej formie bez uprzedniej zgodny autora. Opracowanie jest chronione prawem autorskim.* 

# <span id="page-14-0"></span>**3. Przykładowe sprawozdanie z obliczeń z programu**

## <span id="page-14-1"></span>**I. PrintSc z obliczeń**

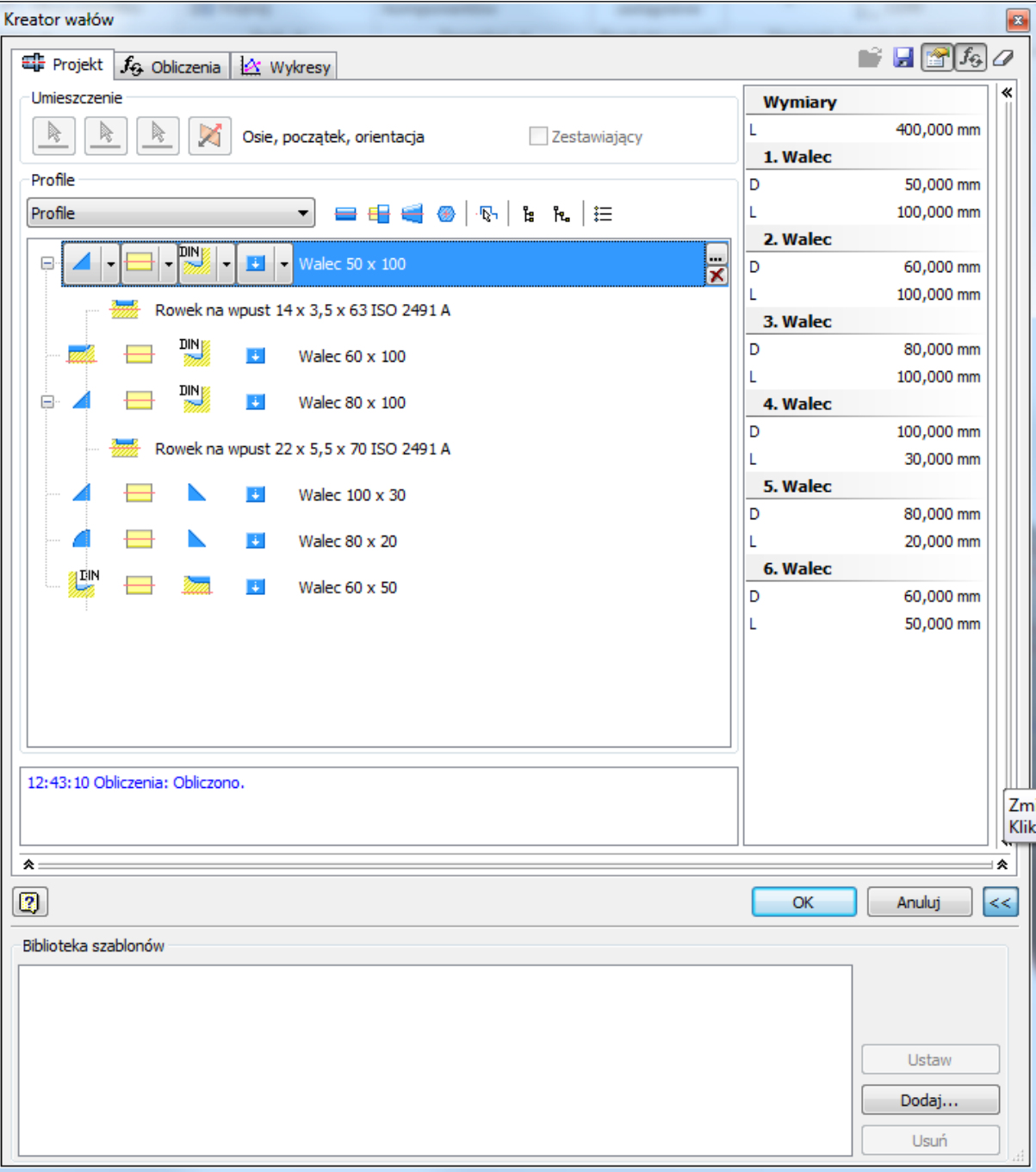

Rys 1. PrintSc z kreatora wałów – projekt

#### **Projektowanie przekładni w kreatorze programu Inventor Professional 2016**

Opracował: mgr inż. Paweł Maćkowiak

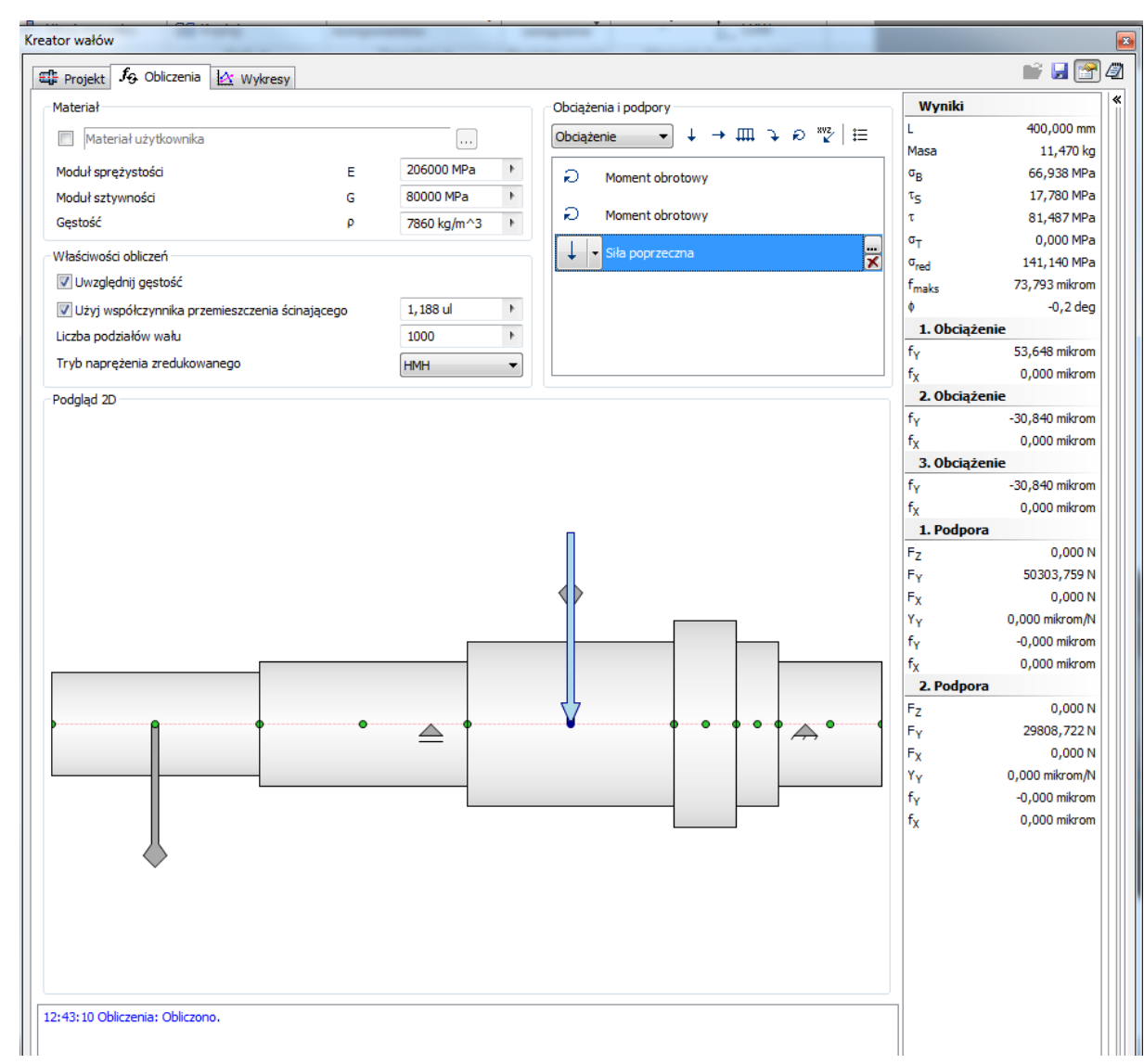

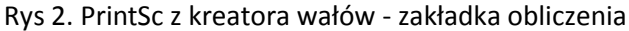

Ż*aden fragment powy*ż*szej instrukcji nie mo*ż*e by*ć *kopiowany, powielany lub rozpowszechniany w* ż*adnej formie bez uprzedniej zgodny autora. Opracowanie jest chronione prawem autorskim.* 

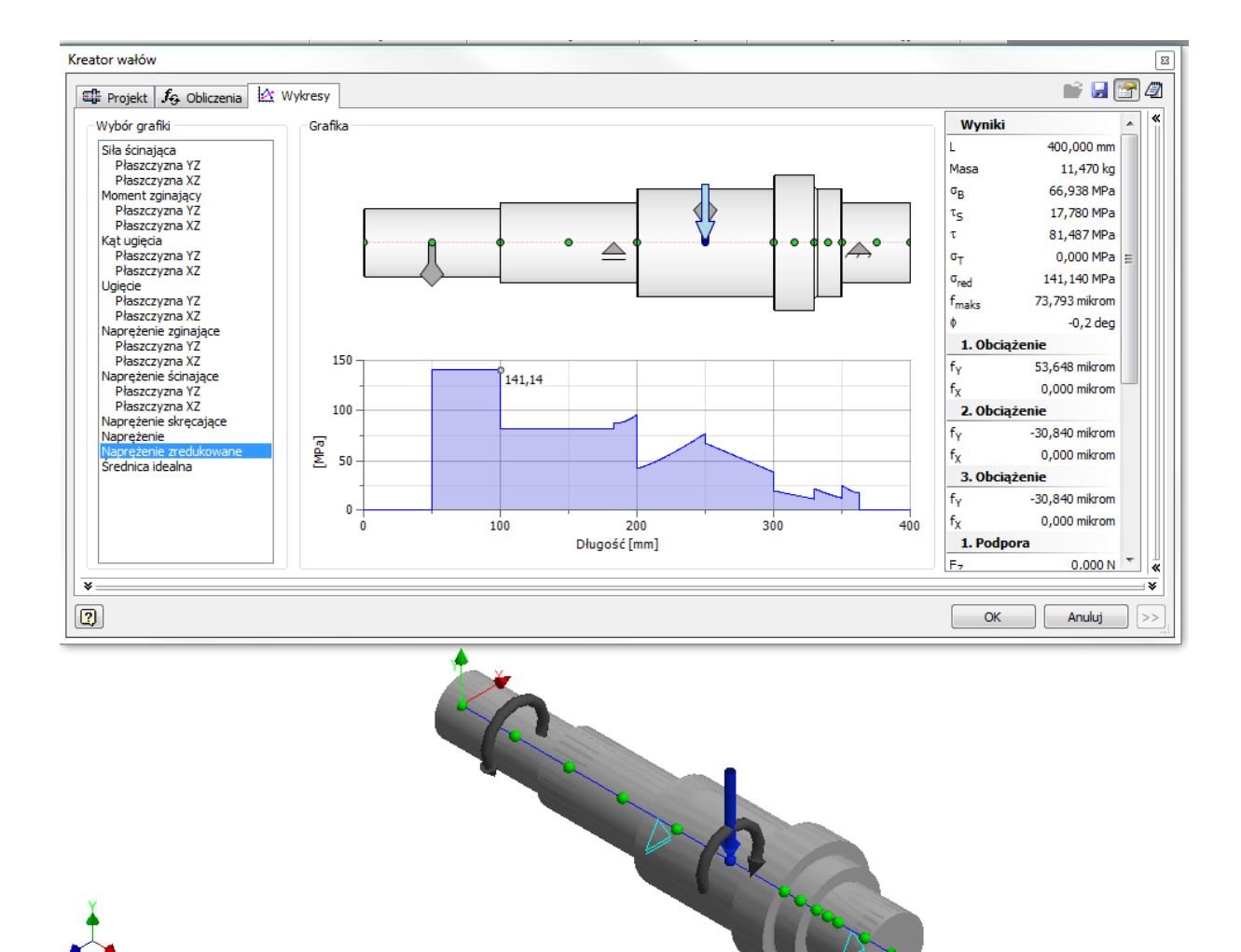

Rys 3. PrintSc z kreatora wałów – zakładka wykresy – naprężenia zredukowane

### <span id="page-17-0"></span>**II. Raport z kreator wałów**

2017-03-12

### Informacje o projekcie

- Obliczenia
- **□ Materiał**

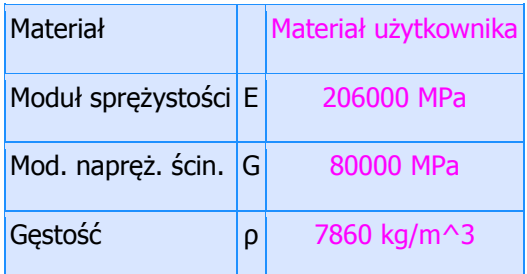

### Właściwości obliczeń

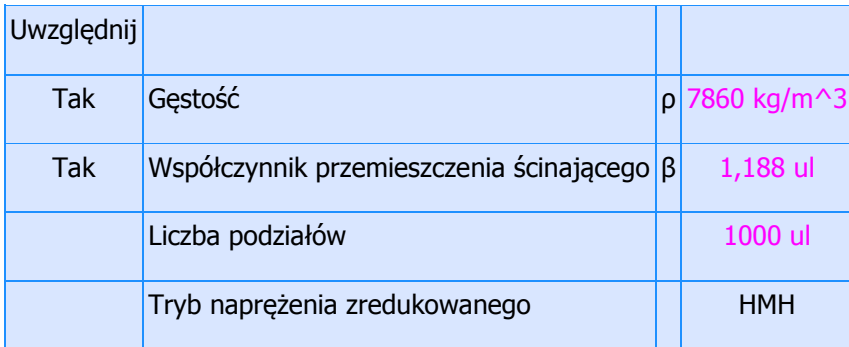

### Obciążenia

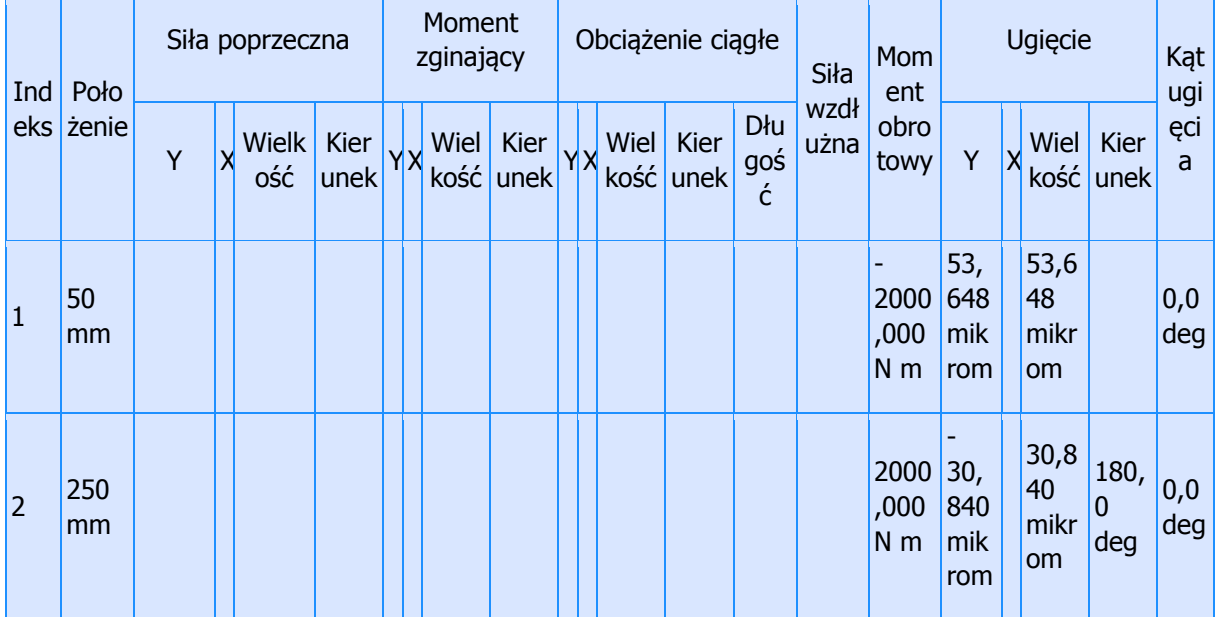

Ż*aden fragment powy*ż*szej instrukcji nie mo*ż*e by*ć *kopiowany, powielany lub rozpowszechniany w* ż*adnej formie bez uprzedniej zgodny autora. Opracowanie jest chronione prawem autorskim.* 

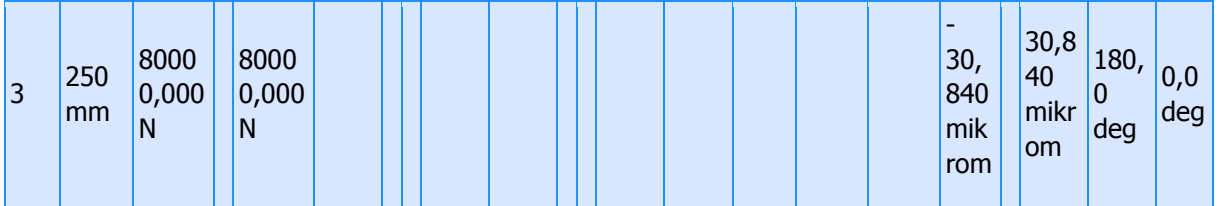

### **□ Podpory**

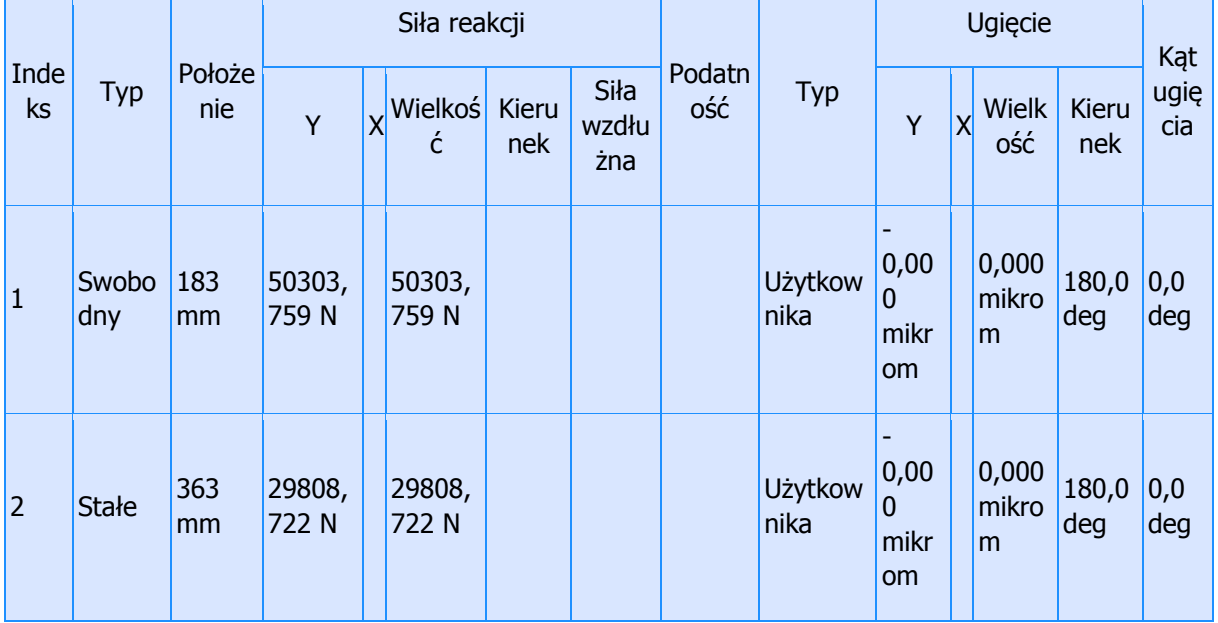

## Wyniki

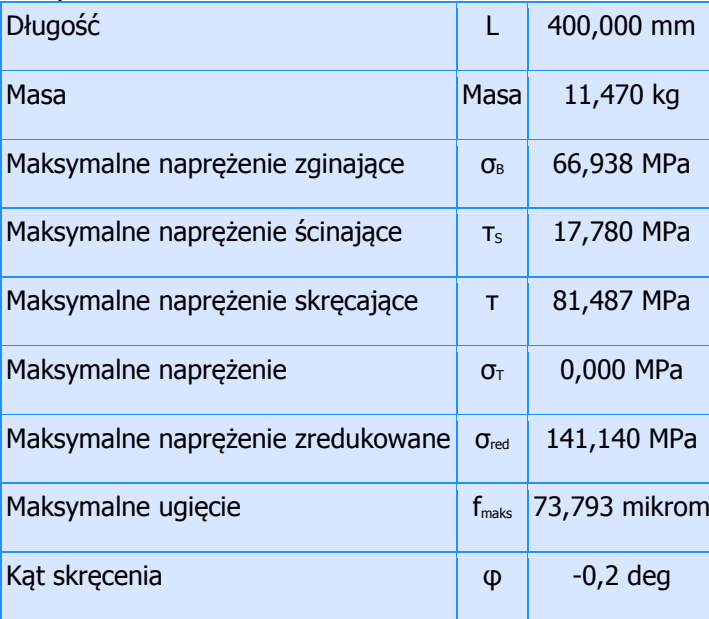

Opracował: mgr inż. Paweł Maćkowiak Podgląd  $\triangle$ A Siła ścinająca50000 40000 50303,8 N<br>80000 N 30000 Ξ 29808,7N 20000 10000  $\bf{0}$ 100 200 300 400 0 Długość [mm]

Ż*aden fragment powy*ż*szej instrukcji nie mo*ż*e by*ć *kopiowany, powielany lub rozpowszechniany w* ż*adnej formie bez uprzedniej zgodny autora. Opracowanie jest chronione prawem autorskim.* 

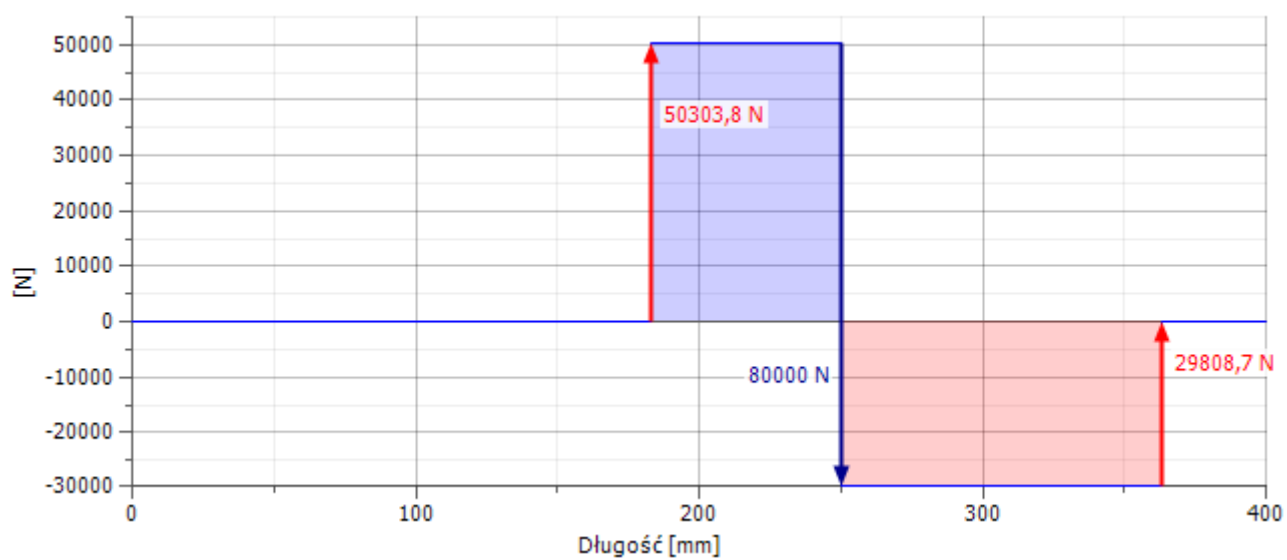

### Siła ścinająca, Płaszczyzna YZ

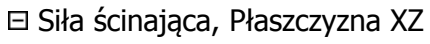

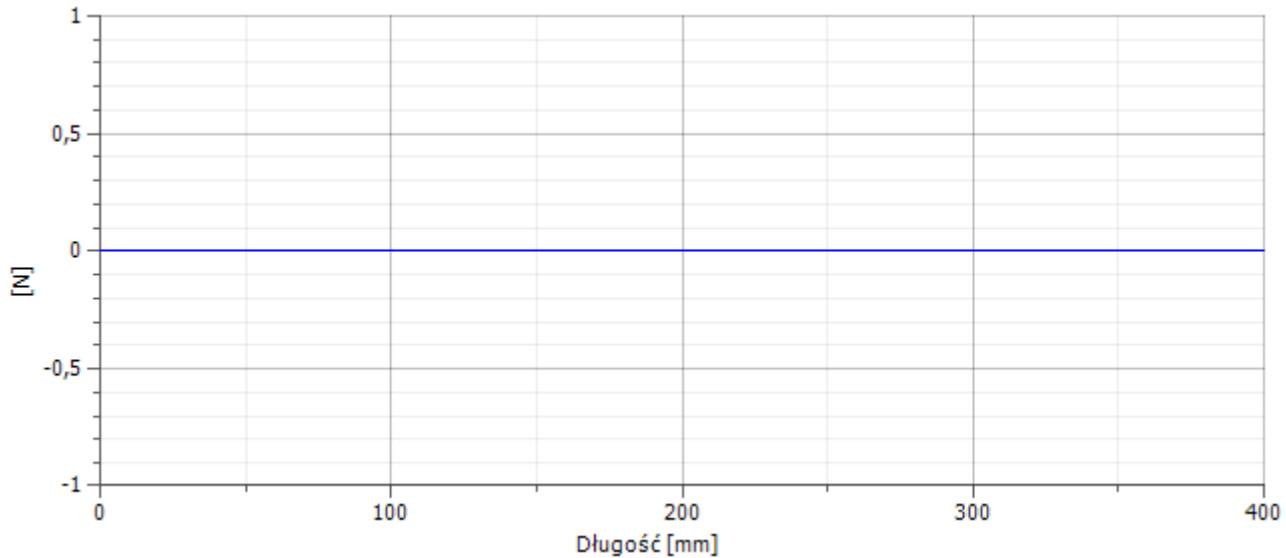

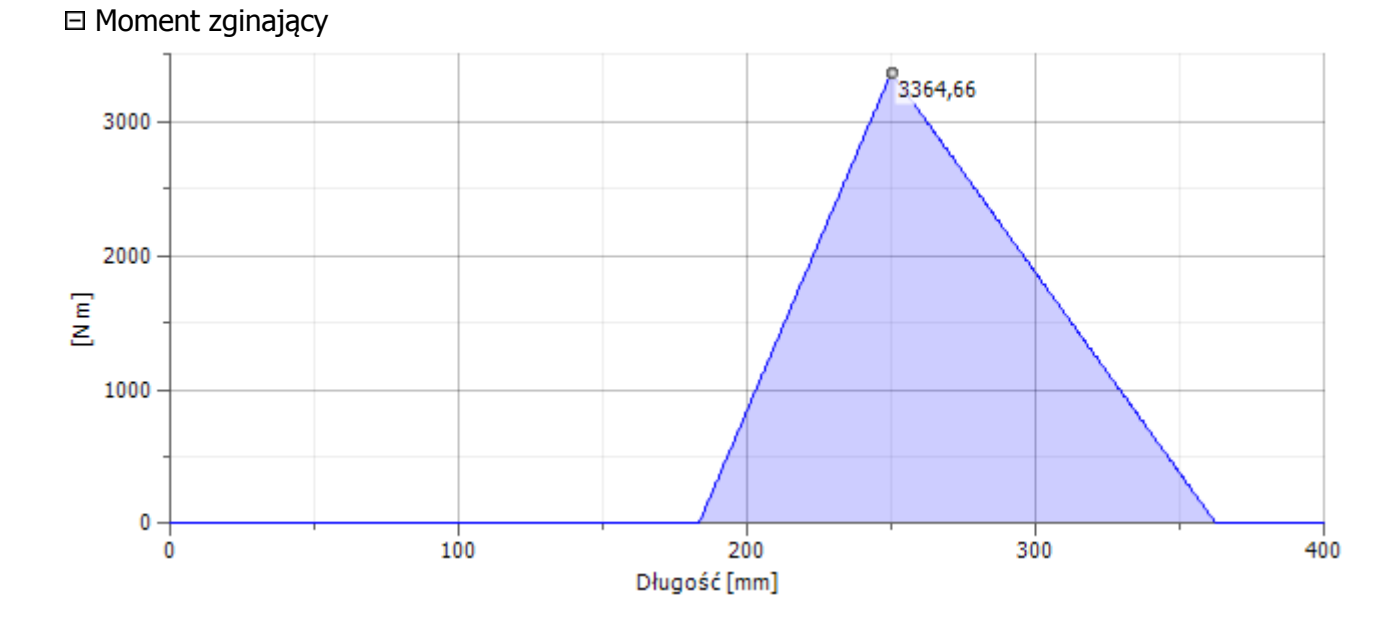

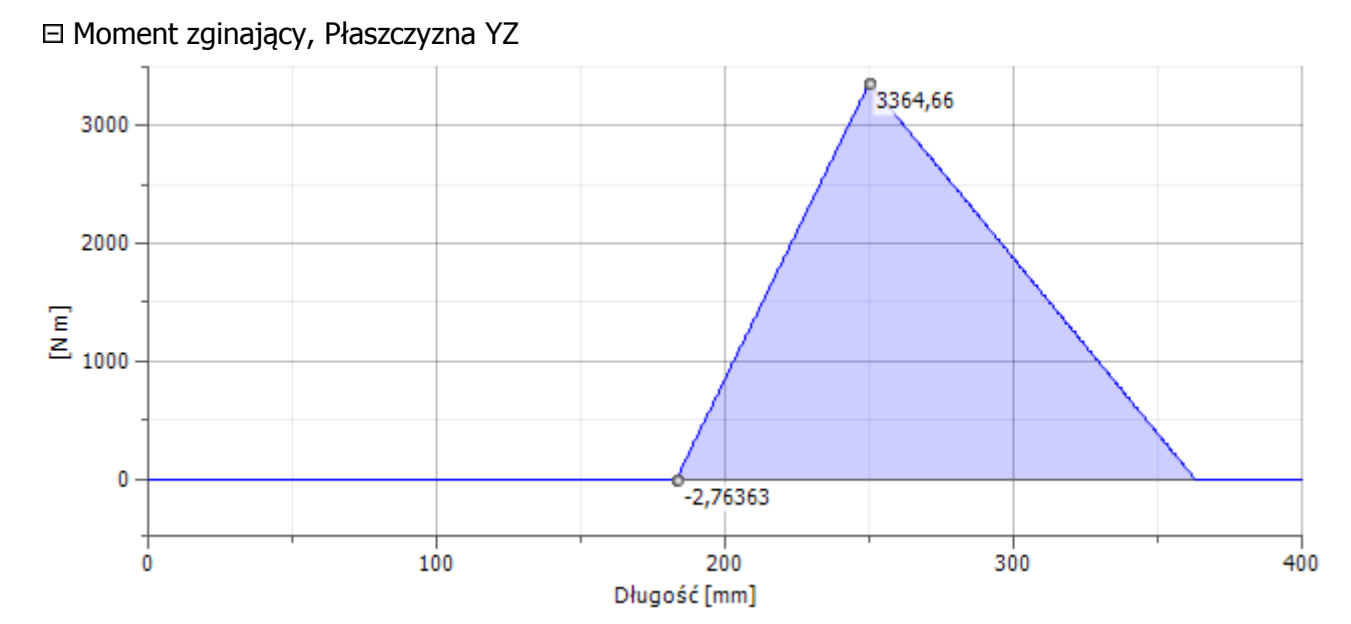

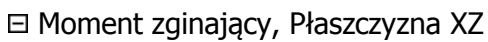

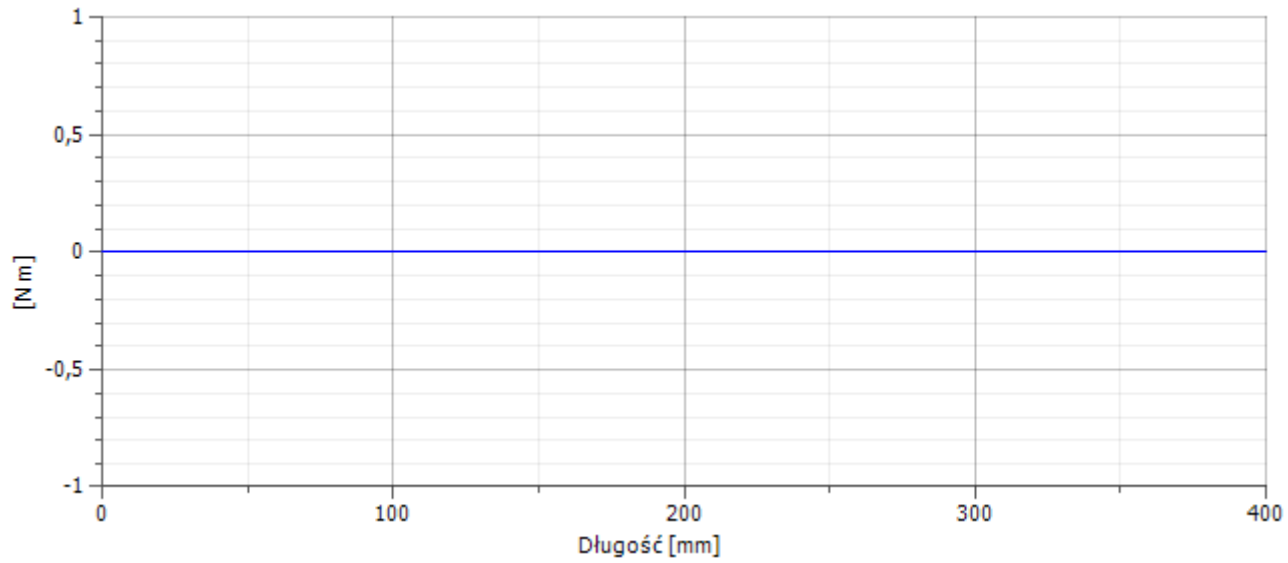

Ż*aden fragment powy*ż*szej instrukcji nie mo*ż*e by*ć *kopiowany, powielany lub rozpowszechniany w* ż*adnej formie bez uprzedniej zgodny autora. Opracowanie jest chronione prawem autorskim.* 

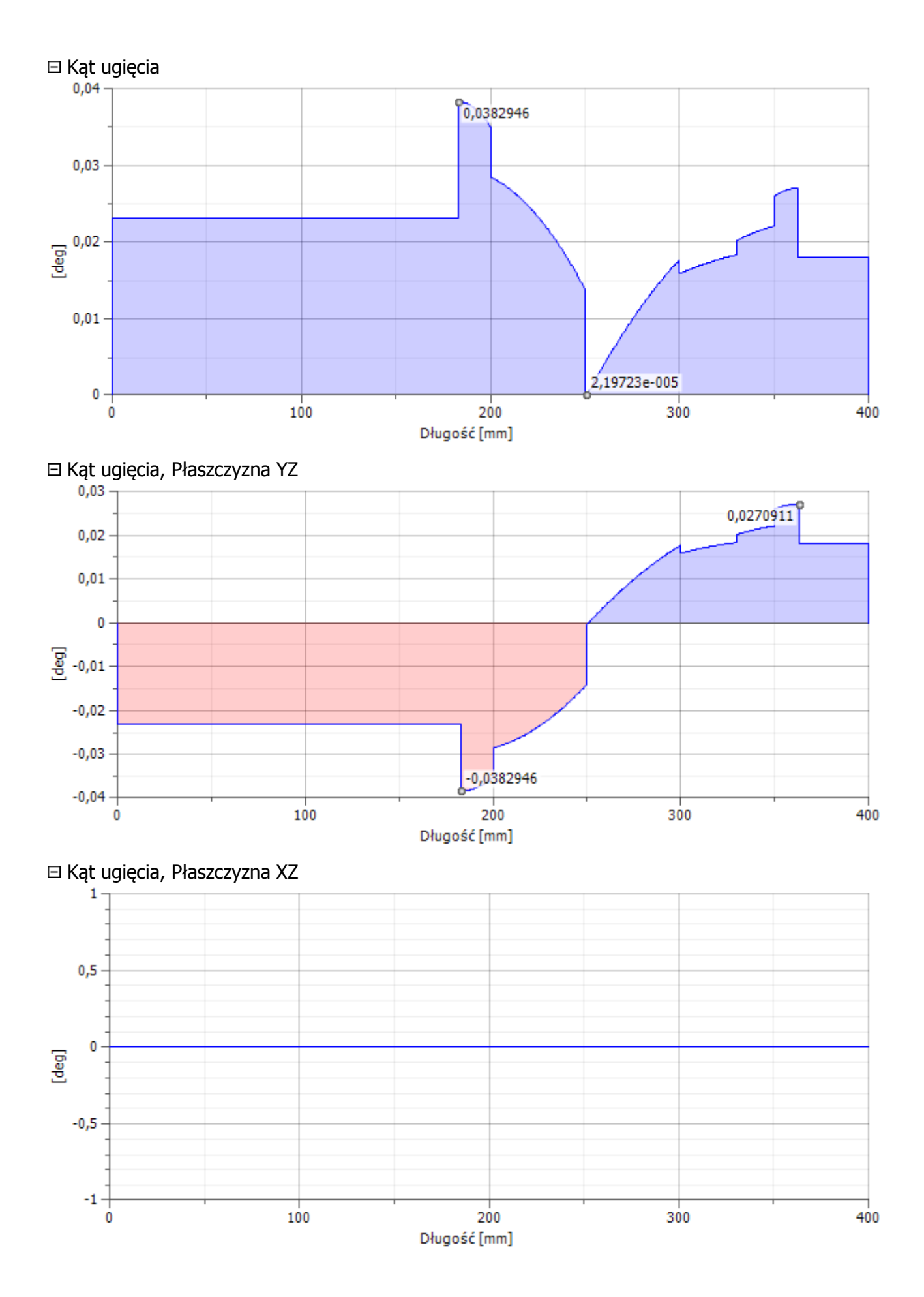

#### **Projektowanie przekładni w kreatorze programu Inventor Professional 2016**

Opracował: mgr inż. Paweł Maćkowiak

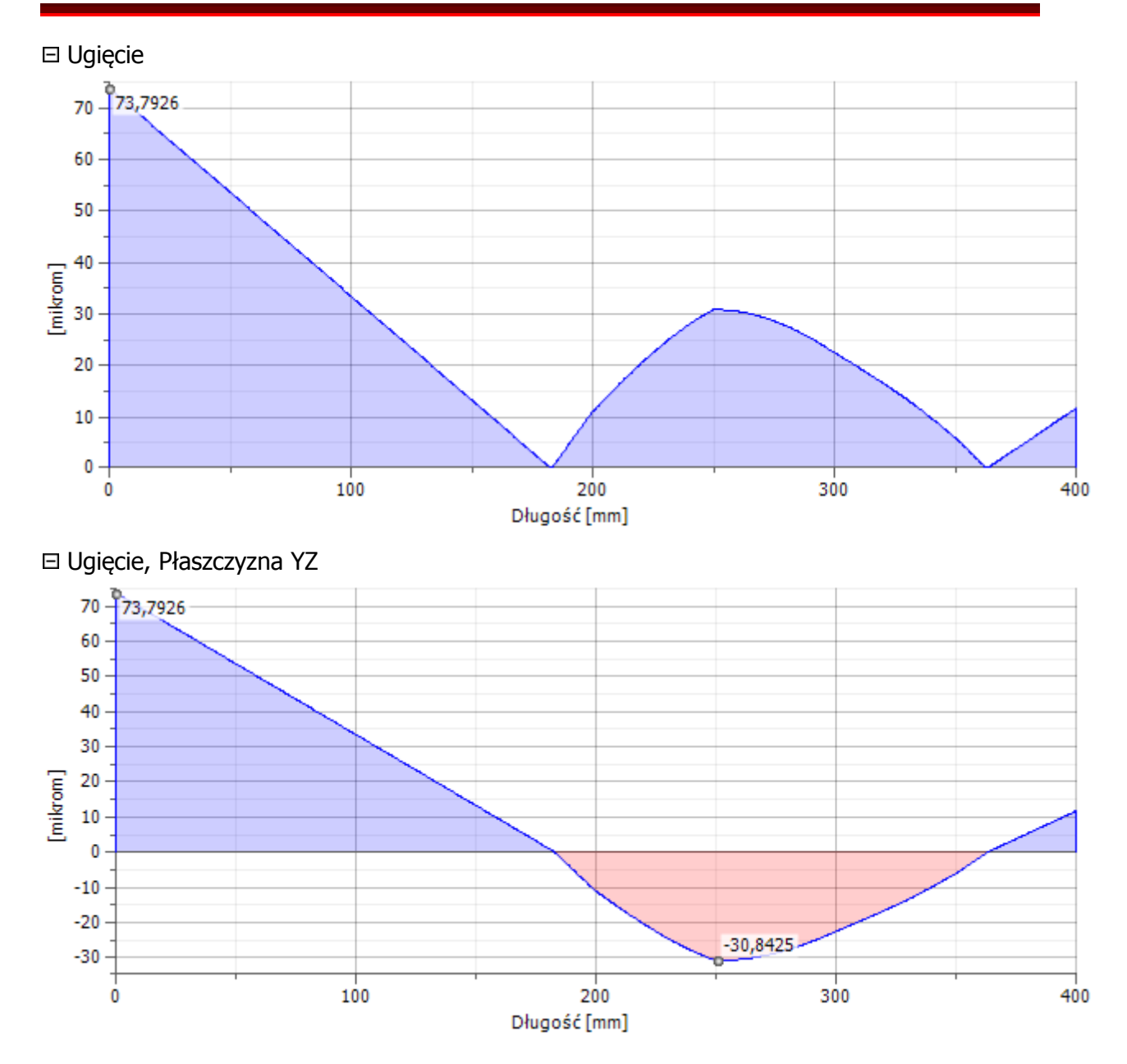

Ż*aden fragment powy*ż*szej instrukcji nie mo*ż*e by*ć *kopiowany, powielany lub rozpowszechniany w* ż*adnej formie bez uprzedniej zgodny autora. Opracowanie jest chronione prawem autorskim.* 

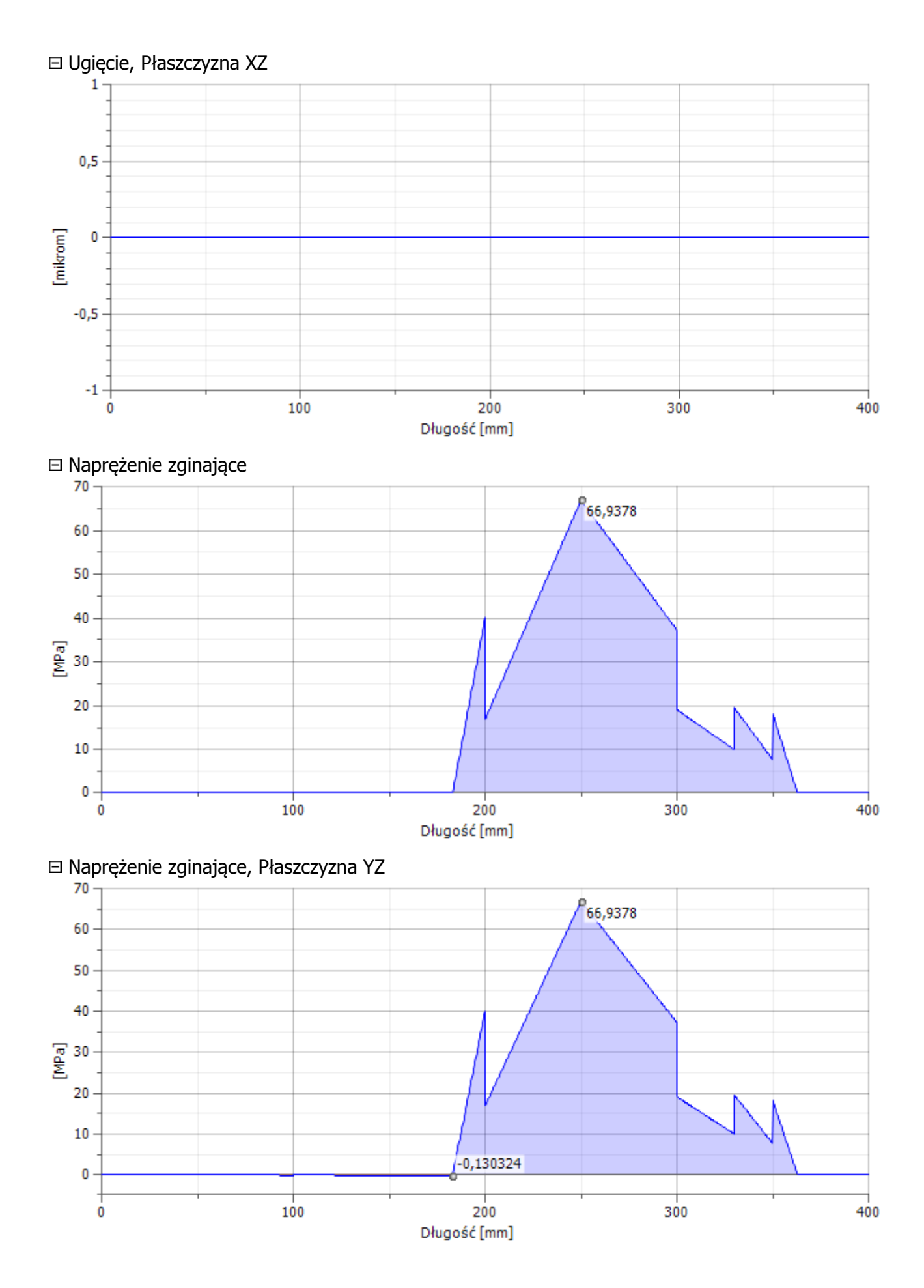

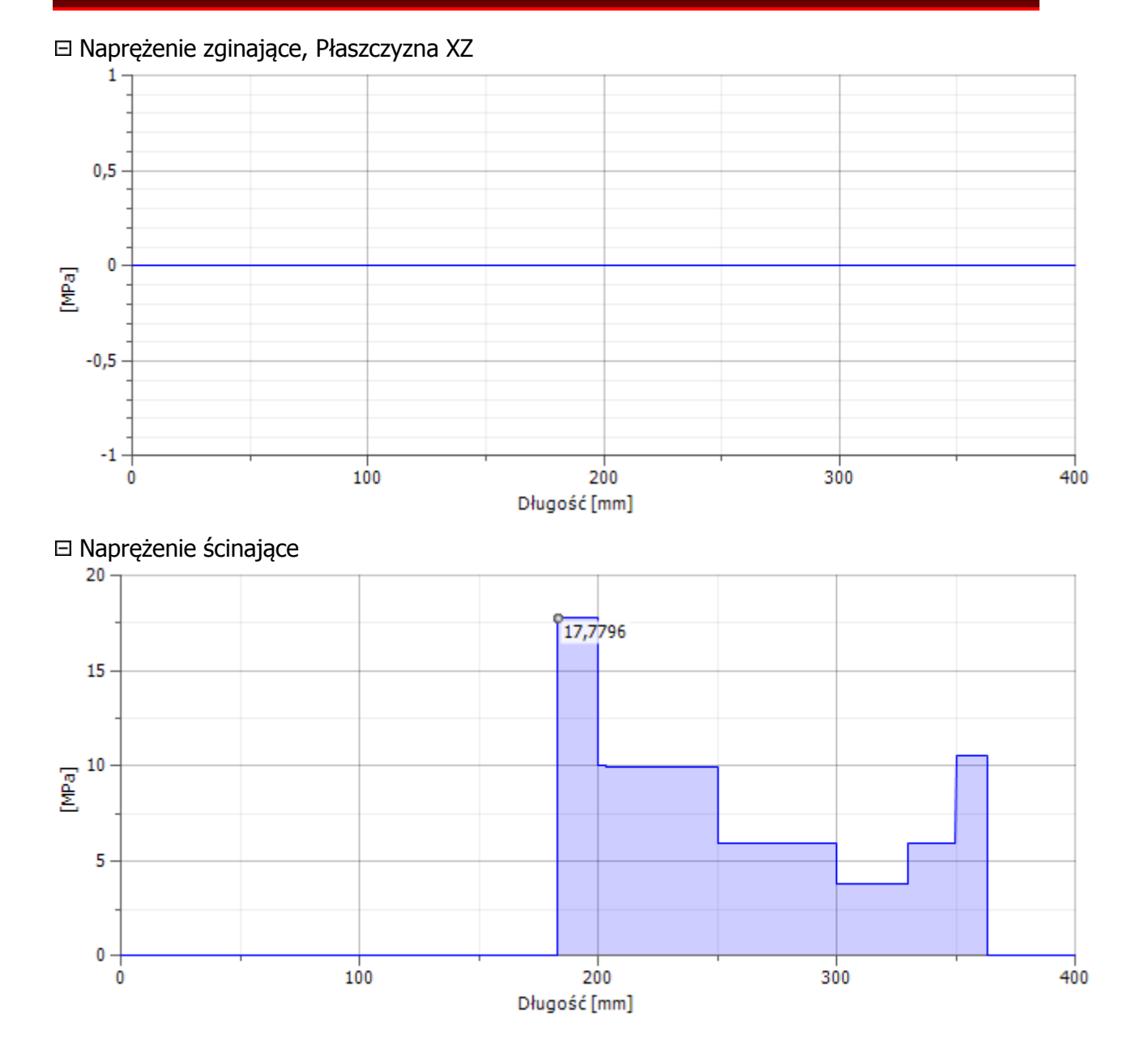

Ż*aden fragment powy*ż*szej instrukcji nie mo*ż*e by*ć *kopiowany, powielany lub rozpowszechniany w* ż*adnej formie bez uprzedniej zgodny autora. Opracowanie jest chronione prawem autorskim.* 

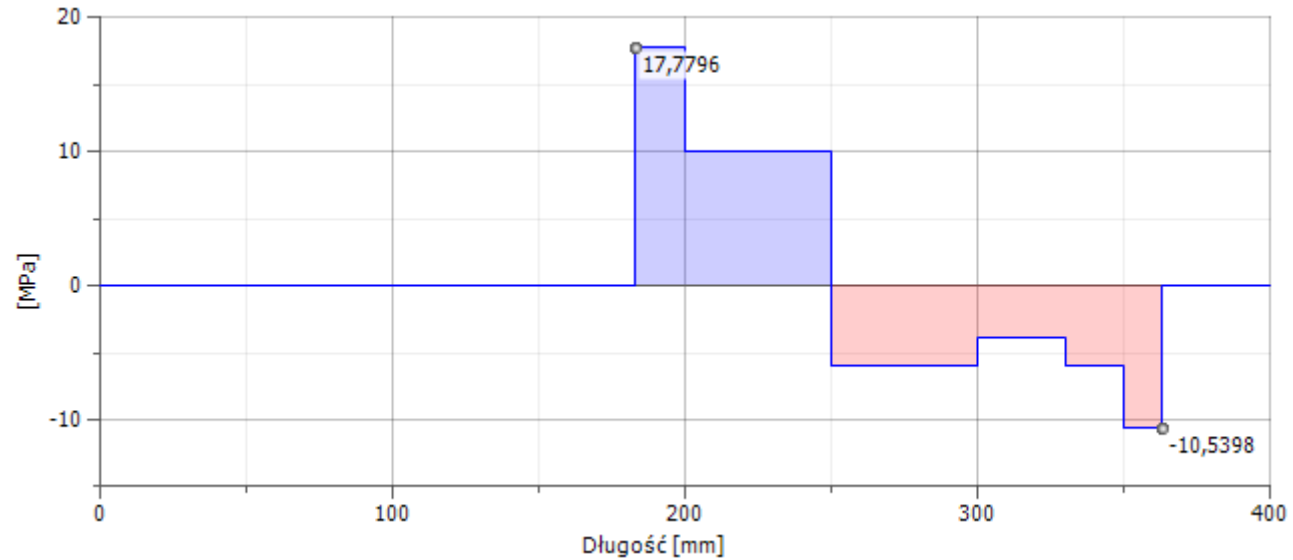

### Naprężenie ścinające, Płaszczyzna YZ

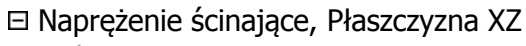

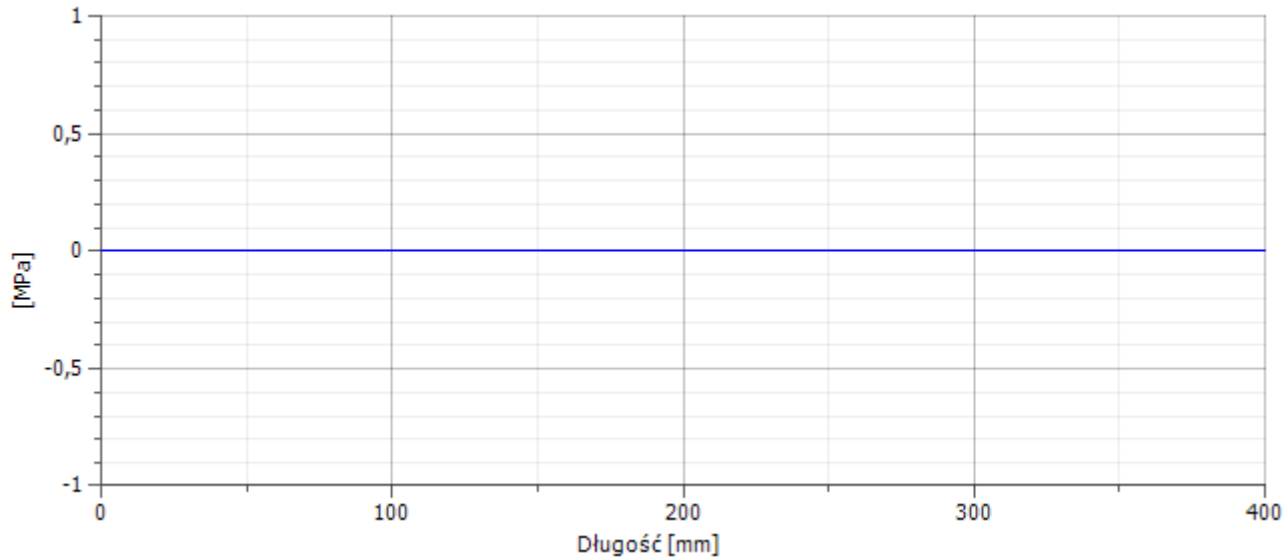

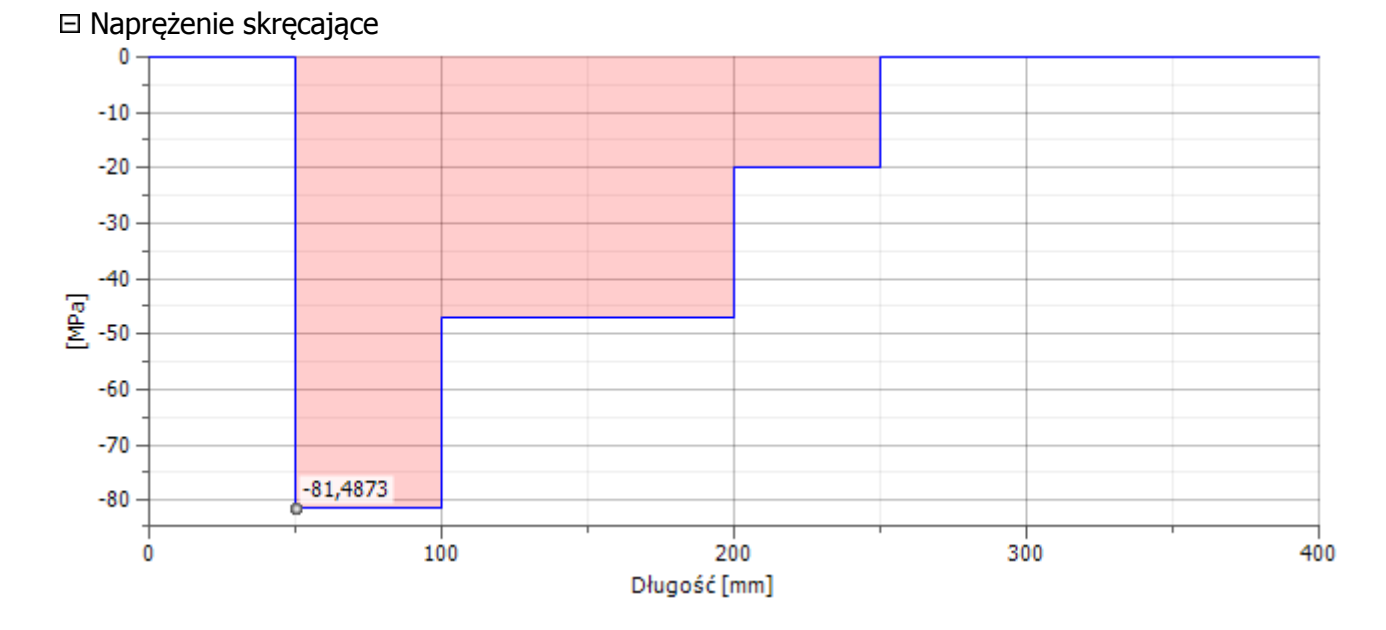

### **Projektowanie przekładni w kreatorze programu Inventor Professional 2016**

Opracował: mgr inż. Paweł Maćkowiak

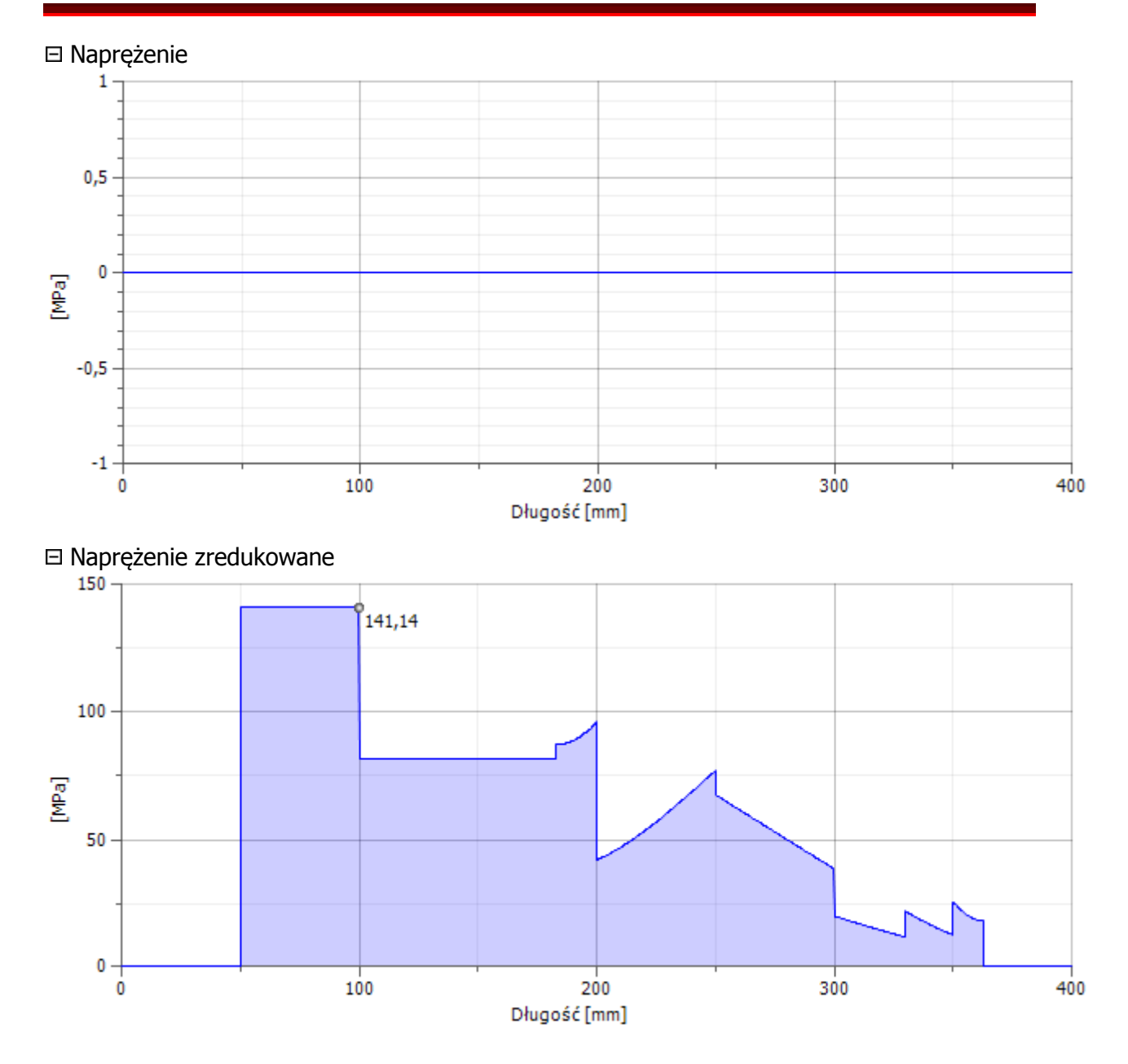

Ż*aden fragment powy*ż*szej instrukcji nie mo*ż*e by*ć *kopiowany, powielany lub rozpowszechniany w* ż*adnej formie bez uprzedniej zgodny autora. Opracowanie jest chronione prawem autorskim.* 

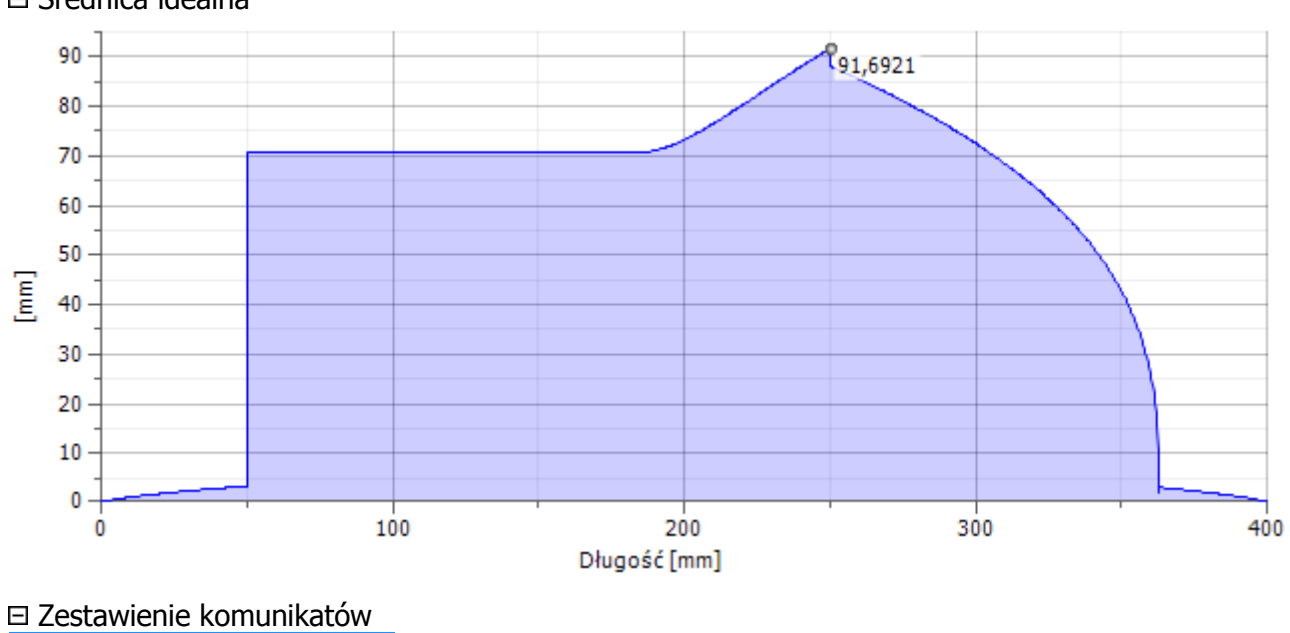

### Średnica idealna

12:43:10 Obliczenia: Obliczono.